# PrimePOS-Shop-V2

# **GRAFISKĀ SASKARNE VEIKALAM**

**08.02.2019. redakcijā** 

**Lietotāja instrukcija. 1 / 32**

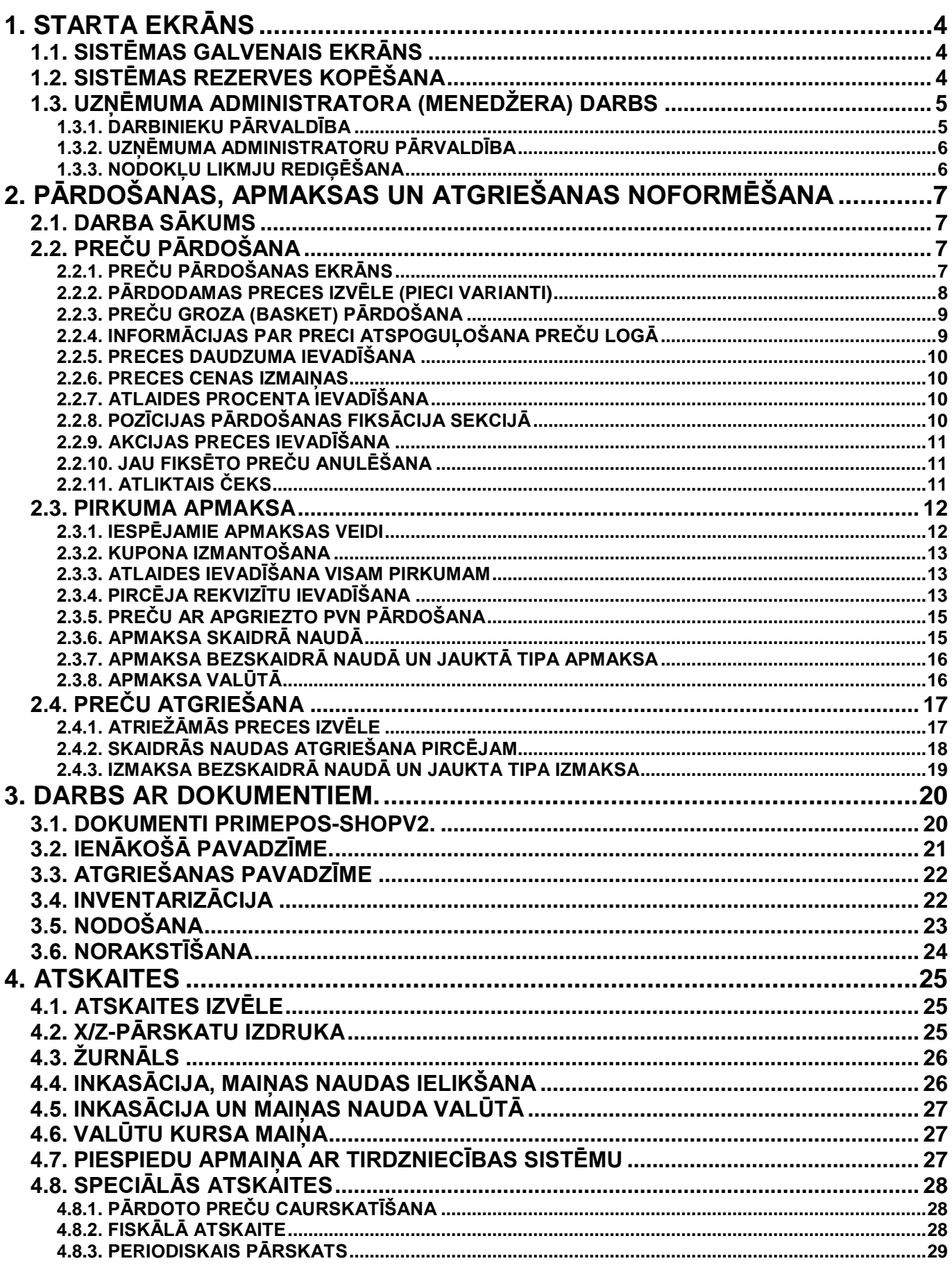

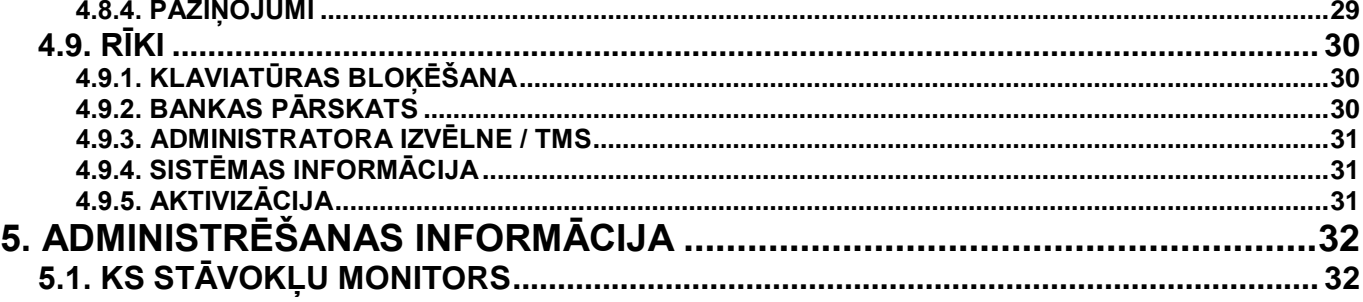

 BriOIL®, logotips BriOIL, PrimePOS, logotips PrimePOS, FisUSBM, FiscalUNIT Calling Function, FisUSBM command protocol, PrimePOS-ShopV2, USBLocker, ir firmas BriOIL, SIA tirdzniecības preču zīmols. Microsoft®, Windows®, ir Microsoft korporācijas reģistrēts tirdzniecības zīmols.

# **Lietotāja instrukcija. 3 / 32**

# **1. STARTA EKRĀNS**

#### <span id="page-3-1"></span><span id="page-3-0"></span>**1.1. SISTĒMAS GALVENAIS EKRĀNS**

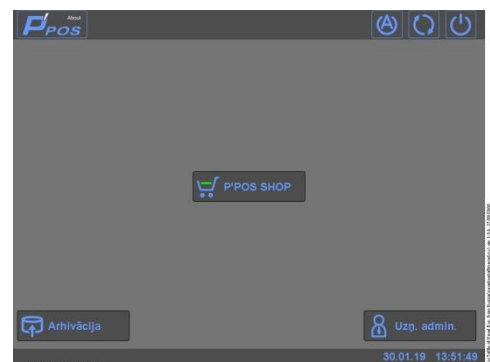

- Uz attēla Kases sistēmas PrimePOS-ShopV2 programmas ekrāns.
- Ekrānformas augšējā daļā atrodas sistēmas taustiņu (Toolbar) panelis:
	- o **[Logo]** Logotipa taustiņš. Nospiežot uz tā, tiek izsaukts informatīvais logs **About** ar īsu informāciju par kontroles programmu.
	- o **[Admin]** Taustiņš pārejai uz kases sistēmas Administrēšanas režīmu, kas paredzēts apkalpojošās organizācijas darbiniekiem un ir aizsargāts ar paroļu drošības sistēmu.
	- o **[Restart]** Datora restartēšana.
	- o **[PC Off]** Datora izslēgšana.
- Ekrānformas vidējā daļā atrodas kases sistēmas funkciju izsaukuma taustiņi.
	- o **[P'Pos-Shop]** Kases sistēmas grafiskās čaulas izsaukuma taustiņš.
	- o **[Backup]** Kases sistēmas rezerves kopijas izveidošanas procedūras izsaukuma taustiņš.
	- o **[Uzņ. Admin]** Uzņēmuma administratora (Menedžera) ielogošanās taustiņš.
- Ekrānformas apakšējā daļā atrodas informatīvais panelis, uz kura tiek izvadīti sistēmas paziņojumi un kases sistēmas patreizējas datums un laiks.

#### <span id="page-3-2"></span>**1.2. SISTĒMAS REZERVES KOPĒŠANA**

- Datora ieslēgšanas brīdī PrimePOS-ShopV2 salīdzina datora patreizējo datumu ar pēdējo datumu, kad tika veikta pēdējā datu rezerves kopēšana.
- Ja obligātās rezerves kopēšanas datums vēl nav iestājies, bet palika mazāk nekā 30 dienas līdz tā iestāšanos, tad uz PrimePOS-ShopV2 starta ekrāna tiks pastāvīgi rādīts brīdinošs uzraksts par nepieciešamību veikt rezerves kopēšanu. Bet tajā pašā laikā būs iespējams turpināt darbu ar doto kases sistēmu.

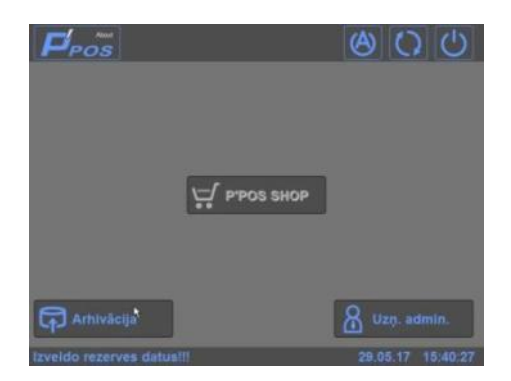

- Ja obligātās rezerves kopēšanas datums jau ir iestājies, bet rezerves kopija netika izveidota, sistēmas darbība tiek bloķēta. Šajā gadījumā vienīgā pieejama operācija ar kases sistēmu ir rezerves kopijas izveide.
- Pēc veiksmīgās rezerves kopijas izveides, darbs ar sistēmu var tikt turpināts.

*UZMANĪBU!!! Rezerves kopijas uzglabāšanas vietai jāatrodas ārpus kases sistēmas. To uzdod* 

# **Lietotāja instrukcija. 4 / 32**

*servisa organizācijas darbinieks uzstādīšanas vai apkalpošanas laikā un tiek ierakstīts tehniskajā pasē (ceļš līdz serverim, pieslēdzamais cietais disks, flash datu nesējs utt.). Ja ārējais datu nesējs ir pieslēdzamais, tad pirms taustiņa [Backup] nospiešanas tas ir jāpieslēdz.*

*UZMANĪBU!!! Atkarībā no rezerves datu apjoma un pieejas ātruma pie ārējā energoneatkarīgā nesēja, rezerves kopijas izveidošanas laiks var sasniegt vairākus desmitus minūšu. Neizslēdziet datoru procesa laikā!*

## <span id="page-4-1"></span>**1.3. UZŅĒMUMA ADMINISTRATORA (MENEDŽERA) DARBS**

 Lai pievienotu jaunus vai dzēstu esošos darbiniekus un menedžerus, ir nepieciešams ieiet uzņēmuma administratora režīmā, nospiežot taustiņu **[Uzņ. Admin].**

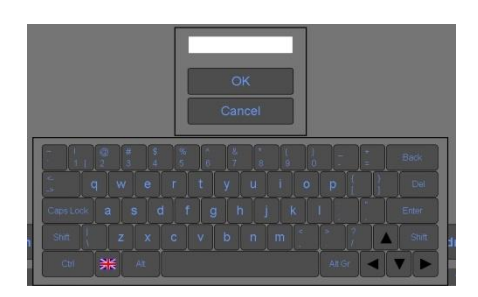

Izmantojot klaviatūru, jāievada uzņēmuma Administratora parole. Atvērsies logs ar cilnēm darbam ar to.

#### <span id="page-4-0"></span>**1.3.1. DARBINIEKU PĀRVALDĪBA**

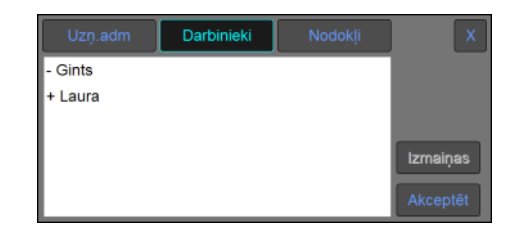

- Uz attēlā cilne Darbinieku saraksta pārvaldīšanai.
- Logā ir redzams izmaiņu darbinieku sastāvā sarakts, kas iegūts replikācijas laikā no integrētās informācijas sistēmas. Saraksts ietver sevī gan jaunos darbiniekus, kurus ir nepieciešams pievienot, gan arī darbiniekus, kurus ir jādzēš.
- Uzņēmuma Administrators var izvēlēties šādas darbības:
	- o **[Izmaiņas]** Nepievienot izmaiņu sarakstu patreizējai kases sistēmas bāzei.
	- o **[Akceptēt]** Pievienot izmaiņu sarakstu patreizējai kases sistēmas bāzei.
- Ja uzņēmuma Administrators nospieda **[Izmaiņas],** tad kases sistēmā izmaiņas netiks veiktas, bet iegūtais izmaiņu saraksts netiks izdzēsts un to būs iespējams saglabāt vēlāk.
- Ja nākamās datu replikācijas no integrētās informācijas sistēmas laikā tiks iegūts jauns darbinieku izmaiņu saraksts, tad ar to tiks aizvietots (pārrakstīts) iepriekšējais saraksts.

*UZMANĪBU!!! Saglabājot izmaiņu sarakstu patreizējā kases sistēmas darbinieku sarakstā, audita failā tiks veikti attiecīgi ieraksti.*

## <span id="page-5-0"></span>**1.3.2. UZŅĒMUMA ADMINISTRATORU PĀRVALDĪBA**

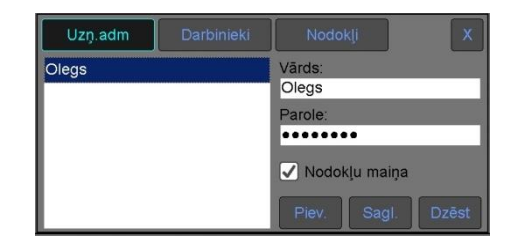

- Uz attēla cilne uzņēmuma Administratoru saraksta rediģēšanai.
	- Logā ir redzams esošo uzņēmuma Administratoru patreizējais saraksts. Uzņēmuma Administrators, kas strādā ar doto sarakstu, var izvēlēties šādas darbības:
		- o **[Pievienot]** Pievienot sarakstam jaunu uzņēmuma Administratoru, kura dati tiek sākotnēji ievadīti laukos **Vārds** un **Parole**.
		- o **[Nodokļu maiņa]** Ja pazīme ir aktivizēta, tad šīm uzņēmuma administratoram būs atļauts mainīt nodoklus.
		- o **[Sagl.]** Saglabāt iezīmēta uzņēmuma Administratora datus, kuri tika sākotnēji rediģēti laukos **Vārds** un **Parole**.
		- o **[Dzēst.]** Dzēst iezīmēto uzņēmuma Administratoru.

*UZMANĪBU!!! Veicot izmaiņas uzņēmumu Administratoru patreizējā sarakstā, audita failā tiks veikti attiecīgi ieraksti.*

*UZMANĪBU!!! Uzņēmuma Administratoru saraksts glabājas tikai dotajā kases sistēmā un nesinhronizējas ar integrēto informācijas sistēmu.*

*UZMANĪBU!!! Pašu pirmo uzņēmuma Administratoru ievada sarakstā servisa organizācijas darbinieks, uzstādot kases sistēmu.*

#### <span id="page-5-1"></span>**1.3.3. NODOKĻU LIKMJU REDIĢĒŠANA**

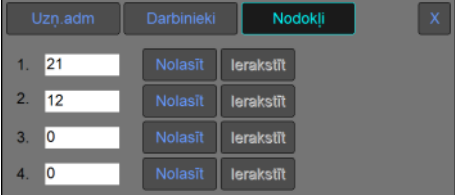

- Uz attēla cilne, kur uzņēmuma Administratori var rediģēt nodokļu likmes.
- Atbilstošos laukos ir parādītas četras nodokļu likmes, kas ir nolasītas tieši no fiskālās atminas modula FisUSBM.
	- o **[Nolasīt]** Izgūt no fiskālās atmiņas moduļa patreizējo nodokļa likmi un parādīt to attiecīgajā laukā.
	- o **[Ierakstīt]** Ierakstīt fiskālās atmiņas modulī attiecīgajā laukā ievadīto nodokļa likmi.

*UZMANĪBU!!! Nodokļa likmes glabājas tikai dotās kases sistēmas fiskālajā modulī un nesinhronizējas ar integrētās informācijas sistēmas nodokļu likmēm.*

# <span id="page-6-0"></span>**2. PĀRDOŠANAS, APMAKSAS UN ATGRIEŠANAS NOFORMĒŠANA**

# <span id="page-6-2"></span>**2.1. DARBA SĀKUMS**

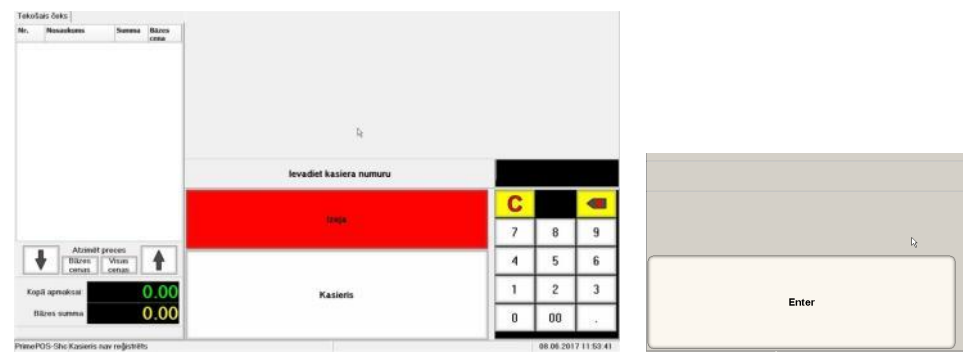

- Ir jāievada kasiera dati no elektroniska identifikatora (svītrkoda skeneris, iButton nolasītājs, magnētiskās vai čipa kartes nolasītājs u.c.), un nepieciešamības gadījumā nospiest taustiņu **[Кasieris].**
- Ja viss ir ievadīts pareizi, tad atvērsies **Preču Pārdošanas Ekrāns**.

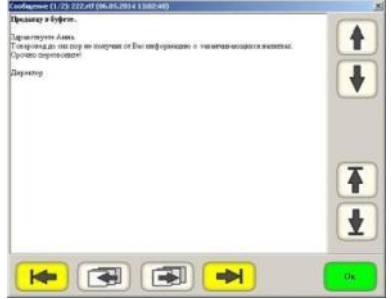

 Ja datu apmaiņas laikā ar centrālo serveri tika saņemti informatīvie paziņojumi, tad tie tiks atspoguļoti uz ekrāna. Lai pārvietotos paziņojuma tekstā vai starp dažādiem paziņojumiem, ir jāizmanto navigācijas taustini.

# <span id="page-6-3"></span><span id="page-6-1"></span>**2.2. PREČU PĀRDOŠANA**

**2.2.1. PREČU PĀRDOŠANAS EKRĀNS**

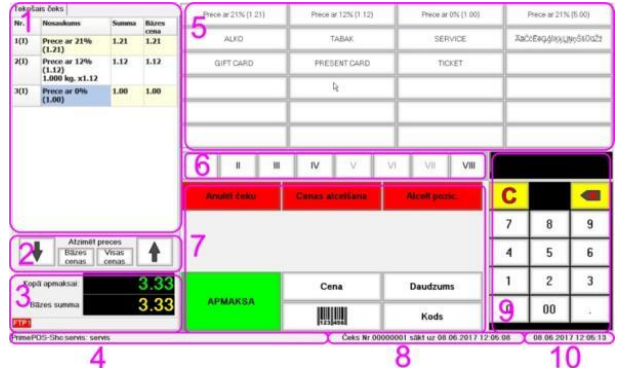

- **1. Preču saraksta logs.** Tiek atspoguļots Preču saraksts ar datiem patreizējā Čekā.
- **2. Navigācijas taustiņi.**
- **3. Kopsavilkuma logs.** Čeka vispārīgie dati un KS stāvokļu monitors (Paziņojumi par kļūdām).
- **4. Kasieris.** Kasiera dati, kas tika reģistrēts KS ielādēšanas laikā.
- **5. Pirktāko preču panelis –** 24 taustiņi, kurām var tikt piesaistītas pirktākās preces. Šo preču pārdošana tiek īstenota ar vienkāršu atbilstoša taustiņa nospiešanu. Katram taustiņam var būt piesaistīta ne tikai viena prece, bet arī vesela preču grupa. Šajā gadījumā, pēc taustiņa nospiešanas, tiks atvērta apakšnodaļa, kurā glabājas izvēlētās grupas preces.
- **6. Nodaļu panelis** Seši sekciju taustiņi Preču pārdošanas fiksācijai konkrētajā nodaļā.
- **7. Funkcionālie taustiņi** Taustiņi, kas paredzēti darbam atbilstošajā režīmā (pārdošana, atgriešana utt.). Atkarībā no režīma un iestatījumiem, šie taustiņi var dinamiski mainīties.
- **8. Paziņojumu panelis** Dotajā rindā parādās dažādi sistēmas paziņojumi.

# **Lietotāja instrukcija. 7 / 32**

**9. Ciparu klaviatūra** – Klaviatūra, kas paredzēta skaitlisko datu ievadīšanai. **10. Laiks, datums** – Patreizējais datums un laiks.

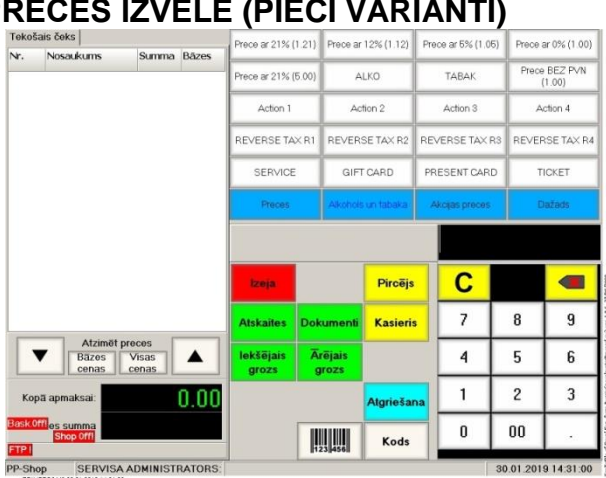

# <span id="page-7-0"></span>**2.2.2. PĀRDODAMAS PRECES IZVĒLE (PIECI VARIANTI)**

- **1.Variants. Preces ievadīšana ar svītrkodu skenera palīdzību** Ar skeneri nolasīt svītrkodu no preces iepakojuma. Preces informācija parādās Preču Logā.
- **2.Variants. Svītrkoda ievadīšana no ciparu klaviatūras**  Uz ciparu klaviatūras ievadīt nepieciešamas preces svītrkodu un nospiest taustiņu **[Svītrkods].** Informācija par preci parādīsies Čeka Logā.

*UZMANĪBU!!! Ja Svītrkods satur preču daudzumu (fasēta sveramā prece), tad daudzums tiks automātiski atpazīts un ievadīts dokumentā.*

 **3.Variants. Preces ievadīšana no pirktāko preču paneļa (plu)** – Uz Pirktāko Preču Paneļa nospiest taustiņu ar nepieciešamu preci vai preču grupu. Informācija par preci parādīsies Čeka Logā.

*UZMANĪBU!!! Ja taustiņam ir piesaistīta Preču Grupa, tad atvērsies apakšnodaļa, kurā atrodas preces no izvēlētās grupas.* 

- **4.Variants. Preces koda ievadīšana uz ciparu klaviatūras**  Uz ciparu klaviatūras uzņemt nepieciešamas preces kodu un nospiest taustiņu **[Kods].** Informācija par preci parādīsies Čeka Logā.
- **5.Variants. Preces izvēle no datu bāzes**  Preces izvēlei no datu bāzes, neievadot no ciparu klaviatūras preces kodu, ir nepieciešams nospiest taustiņu **[Kods].** Atvērsies ekrāns preču izvēlei.

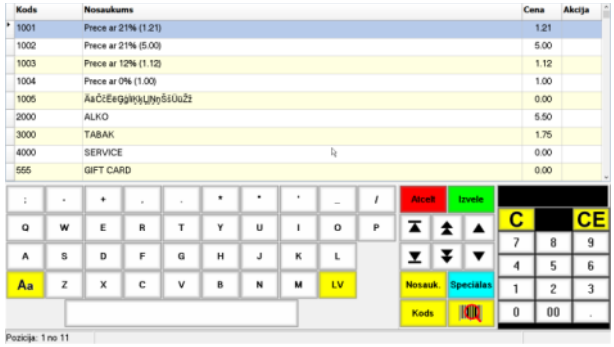

- Ekrāna augšējā daļā ir parādīta tabula ar preču sarakstu. Izvēlētā Preces pozīcija ir iezīmēta ar krāsu.
	- o **Kods** Preces kods.
	- o **Nosaukums** Preces nosaukums.
	- Cena Preces bāzes cena, neņemot vērā spēkā esošas akcijas, cenu pēc nodaļas, cenu klientam, cenu lapas utt.
- Ekrāna apakšējā daļā Simbolu klaviatūra, funkcionālo taustinu un navigācijas taustinu izvietojums, ciparu klaviatūra.
- Funkcionālie taustiņi ļauj atrast un izvēlēties nepieciešamo Preci.
	- o **[Atcelt]** Atgriezties uz pārdošanas ekrānu.
	- o **[Izvēle]** Atgriezties uz preču pārdošanas ekrānu, pievienojot izvēlēto pozīciju čekam.
	- o **[Nosaukums]** Atrast datu bāzē preci pēc tās nosaukuma fragmenta, kas iepriekš ir ierakstīts ar simbolu un ciparu klaviatūru palīdzību.
	- o **[Kods]** Atrast datu bāzē preci pēc tās koda fragmenta, kas iepriekš ir ierakstīts ar simbolu un ciparu klaviatūru palīdzību.

*UZMANĪBU!!! Nosaukuma vai koda fragments meklēšanai var būt jebkāda garuma, bet tam ir obligāti jāsākas ar pirmo simbolu. KS atspoguļos visu preču sarakstu, kuru nosaukumu vai kodu sākuma fragments sakrīt ar ievadīto.*

# **Lietotāja instrukcija. 8 / 32**

o **[Speciālas] / [Pārbaudiet cenu]** – Parādīt patreizējo izvēlētās preces pārdošanas cenu, ņemot vērā visas spēkā esošas akcijas, cenu lapas utt.

# **2.2.3. PREČU GROZA (BASKET) PĀRDOŠANA**

- <span id="page-8-0"></span> Dotajā režīmā pirkuma preču ievade notiek nevis no KS klaviatūras, bet pieprasījuma veidā no IIS kā iepriekš izveidots preču saraksts (grozs).
- Dati grozā formējas tā, it kā tā saturs tiktu ievadīts no KS klaviatūras. Pēc apmaksas noformēšanas un visu fiskālo procedūru izpildes Kases sistēmā uz IIS serveri tiek nosūtīta informācija par darījumu.

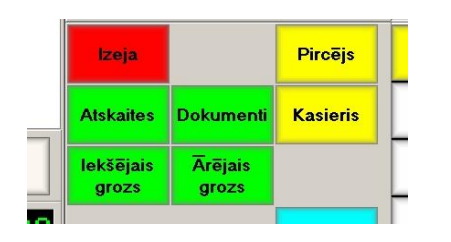

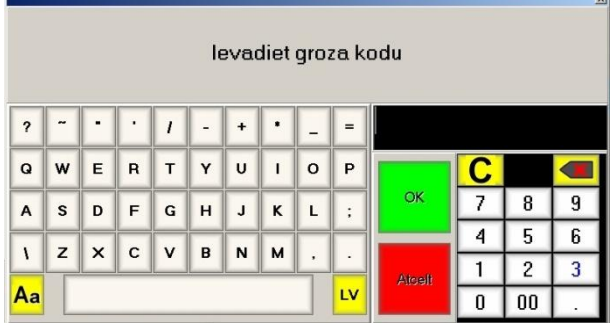

- Groza pieprasījum no IIS
	- o **[Iekšējais grozs]** Preču groza izgūšana no IIS ShoppinG-IV
	- o **[Ārējais grozs]** Preču groza izgūšana no alternatīvās IIS.
- Izmantojot alfabēta un ciparu klaviatūru, ievadiet preču groza kodu.
	- o **Ok** Apstiprināt groza koda ievadīšanu.
	- o **Atcelt** Atcelt ievadīšanu.
- Visas groza preces parādās preču saraksta logā.

*UZMANĪBU!!! Preču sarakstu, kas iegūts no groza, var tikai apmaksāt vai atcelt. Nav pieļaujams veikt jebkādas saraksta korekcijas (daudzuma izmaiņas, atlaižu ievadīšana, pircēja atribūtu labošana utt.).*

#### <span id="page-8-1"></span>**2.2.4. INFORMĀCIJAS PAR PRECI ATSPOGUĻOŠANA PREČU LOGĀ**

 $\mathbf C$ 

 $\overline{4}$ 

 $\overline{1}$  $\overline{2}$  $\overline{3}$ 

 $\mathbf{0}$  $00$  СE

 $\overline{9}$ 

 $\overline{6}$ 

- Logā ir parādīta Prece ar datiem par to.
	- Loga apakšējā daļā ir parādīts kopējais Preču skaits (Opcija).
- Funkcionālie taustiņi:
	- o **[Anulēt čeku]** Pilnībā anulēt visu sarakstu.
	- o **[Anulēt pozīciju]** Atteikties no izvēlētās čeka pozīcijas ar Navigācijas taustiņu palīdzību.
	- o **[Maksa]** Pabeigt Čeku un pāriet uz tā apmaksu.
	- o **[Atlaide]** Ievadīt atlaides procentu pēdējai pārdodamai precei.
	- o **[Cena]** Preces jaunas cenas ievadīšana.
	- o **[Svītrkods]** Nākamās pārdodamas preces svītrkoda ievadīšana.
	- o **[Tara]** Pieprasīt no elektroniskiem svariem svaru, bet uzskatīt to par Taras svaru.
	- o **[Svars]** Pieprasīt Preces svaru no pieslēgtiem elektroniskiem svariem.
	- o **[Daudzums]** Preces daudzuma ievadīšana.
	- o **[Kods]** Nākamās preces koda ievadīšana.
	- o **[I,II,III,IV,V,VI,VII,VIII]**  Preces fiksācijas taustiņi čekā atbilstošajā sekcijā.

#### $_{2(1)}$ 1,000 kg, x1,<br>GIFT CARD<br>1 gab, x0.00<br>PRESENT CARD<br>1 gab, x0.00<br>1 gab, x0.00<br>1 gab, x0.00<br>1 gab, x0.00 6.00  $a(t)$ 6.00  $4(1)$ 8.00 8.00  $\mathbf{R}$  $\mathbf{H}$  $\mathbb N$ VII

.<br>Tara

 $\overline{S}$ 

Daudzums

Kods

Atlaide

Cena

шm

 $\frac{1}{1.21}$ 

Prece ar 21% (<br>1.000 kg, x1.21

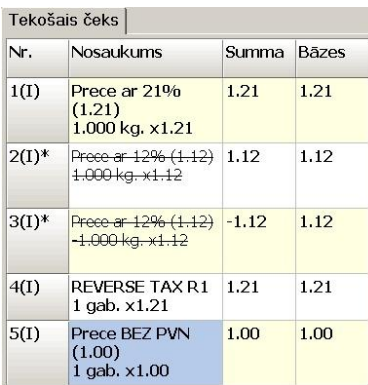

- Patreizējā logā tiek atspoguļota šāda pārdodamās Preces informācija:
	- o **Lauks Nr. NN(MM):** Pozīcijas numurs un nodaļas numurs, kurā ir fiksēta šīs Preces pārdošana.
	- o **Lauks / Nosaukums:** Preces nosaukums, daudzums, cena par preces vienību, atlaides procents un summa.
	- o **Lauks / Summa:**  Pozīcijas summa, ņemot vērā visas atlaides, izmainīto cenu, daudzumu utt.
- Patreizēja pozīcija čekā ir iezīmēta ar krāsu.

#### <span id="page-9-0"></span>**2.2.5. PRECES DAUDZUMA IEVADĪŠANA**

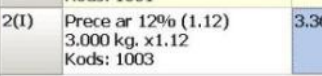

- Pēc tam, kad prece ir izvēlēta, var ievadīt tās daudzumu.
- Ievadīšanai ir nepieciešams uz ciparu klaviatūras iedrukāt nepieciešamu preces daudzumu un nospiest taustiņu **[Daudzums].**  Patreizējas preces pozīcijā atspoguļosies izmaiņas.
- Ja ir nepieciešams ievadīt preces svaru no pieslēgtiem elektroniskajiem svariem, nospiediet taustiņu **[Svars].**

*UZMANĪBU!!! Ja Prece ievadīta ar Svītrkoda palīdzību, kurš savā sastāvā jau satur daudzumu (fasētā prece), tad daudzums tiks ievadīts automātiski. Preces daudzumu patreizējā pozīcijā var mainīt tikai līdz tā pārdošanas fiksācijai nodaļā.*

pozīcijā atspoguļosies izmaiņas.

#### <span id="page-9-1"></span>**2.2.6. PRECES CENAS IZMAIŅAS**

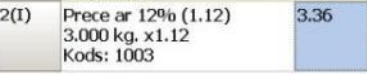

#### **2.2.7. ATLAIDES PROCENTA IEVADĪŠANA**

<span id="page-9-2"></span>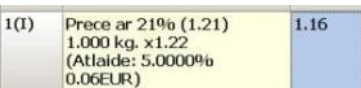

 Atlaides ievadīšanai ir nepieciešams ar ciparu klaviatūru iedrukāt atlaides procentu un nospiest taustiņu **[Atlaide].** Patreizējas preces pozīcijā atspogulosies izmainas.

 Preces cenas mainīšanai ir nepieciešams ar ciparu klaviatūru iedrukāt jauno cenas vērtību un nospiest taustiņu **[Cena].** Patreizējas preces

#### **2.2.8. POZĪCIJAS PĀRDOŠANAS FIKSĀCIJA SEKCIJĀ**

<span id="page-9-3"></span>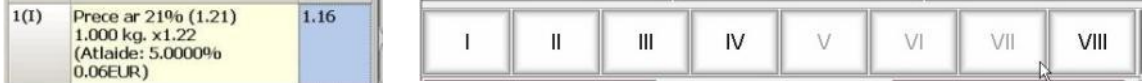

 Preces patreizējas pozīcijas pārdošanas fakta fiksācijai sekcijā jānospiež attiecīgs taustiņš. Līdz jaunas pozīcijas ievadīšanai fiksācijas sekciju iespējams mainīt vienkārši nospiežot attiecīgu citas sekcijas taustiņu.

*UZMANĪBU!!! Ja neizvēlēties nodaļu fiksācijai, bet uzreiz pāriet uz citas preces ievadīšanu, tad patreizēja pozīcija automātiski tiks fiksēta nodaļā, kura ir paredzēta dotajai precei "pēc noklusējuma".*

# <span id="page-10-0"></span>**2.2.9. AKCIJAS PRECES IEVADĪŠANA**

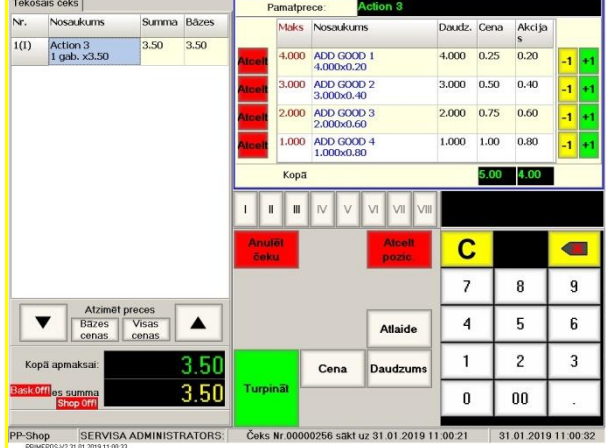

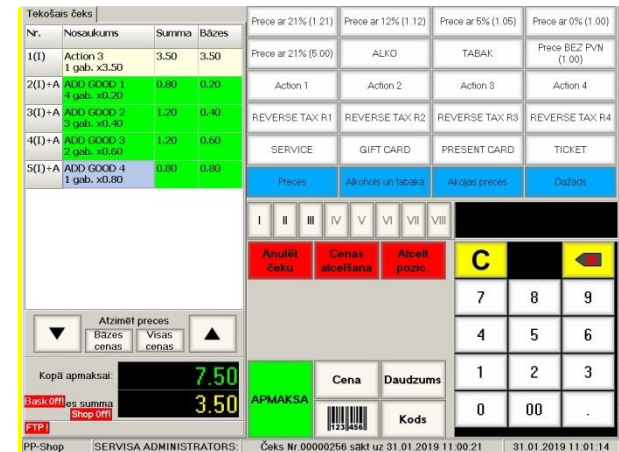

 Izvēloties preci, kura IIS sistēmā ir atzīmēta kā akcijas, tad parādīsies logs, kurā var izvēlēties papildus preces, kuras tiek piedāvātas papildus akcijas pamatprecei.

**Daudz** – šīs papildus preces maksimāli iespējamais daudzums

**Cena** – Papildus preces parastā cena

**Akcijas** – Papildus preces akcijas cenas

**[Atcelt]** – Dzēst papildus preci no piedāvātā saraksta.

**[Turpināt]** – Pievienot akcijas preci un izvēlētas papildus preces čeka logā.

*UZMANĪBU!!! Papildus preces nav iespējams dzēst no čeka loga, nedzēšot akcijas preci, klāt kurai tās tika piedāvātas. Akcijas preces dzēšanas gadījumā papildus preces tiek arī izdzēstas.*

## **2.2.10. JAU FIKSĒTO PREČU ANULĒŠANA**

<span id="page-10-1"></span>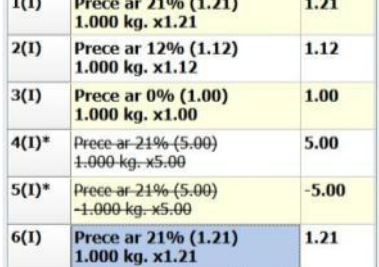

- Līdz tam brīdim, kamēr nav veikta pāreja uz čeka apmaksas noformēšanu (nav nospiesta taustiņš **[Maksa]**), jebkuru no jau fiksētām pozīcijām var anulēt.
- Jau fiksētās pozīcijas anulēšanai ir jāpāriet uz to ar navigācijas taustiņu palīdzību (vai vienkārši nospiežot to uz KS displeja) un jānospiež taustiņš **[Pozīcijas anulēšana].**

*UZMANĪBU!!! Pēc nepieciešamās pozīcijas anulēšanas var turpināt jauno preču ievadīšanu čekā.*

# **2.2.11. ATLIKTAIS ČEKS**

- <span id="page-10-2"></span> Dažreiz rodas nepieciešamība pārtraukt viena pircēja apkalpošanu, lai apkalpotu citu, bet pēc tam atkal atgriezties pie pirmā pircēja.
- Šādam gadījumam eksistē iespēja atlikt jau ievadīto pircēja čeku buferī, lai vēlāk pie tā atgriezties.

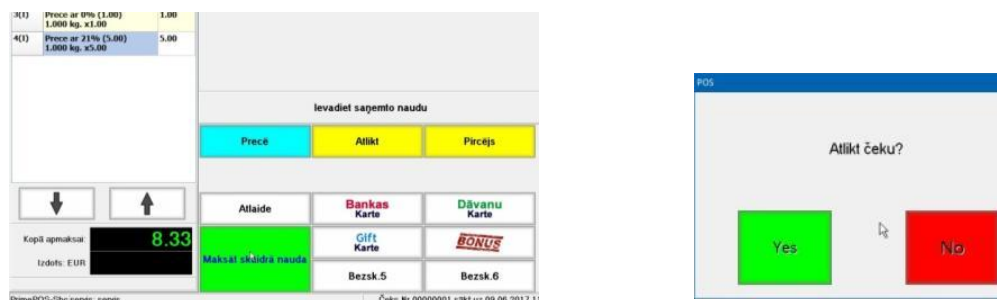

 Pārejiet uz apmaksas režīmu, nospiežot taustiņu **[Apmaksa]** un nospiediet taustiņu **[Atlikt].** Ievadītais čeks saglabāsies buferī sagataves veidā un var sākt jauna čeka ievadīšanu.

# **Lietotāja instrukcija. 11 / 32**

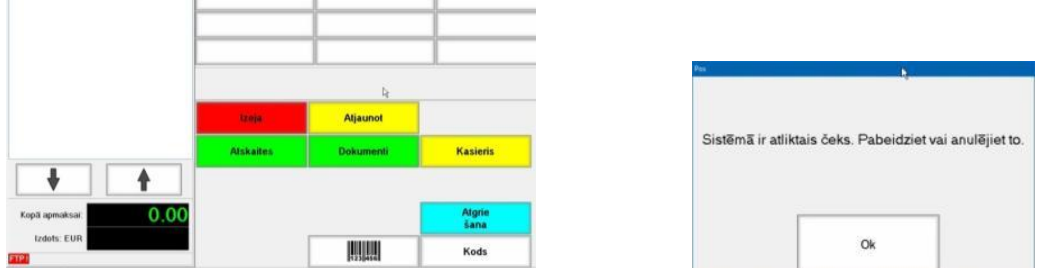

- Atlikto čeku vienmēr ir iespējams atgriezt atpakaļ uz pārdošanas ekrānu turpmākajai noformēšanai, nospiežot taustiņu **[Atjaunot].**
- Kases sistēmas neļaus sagatavot Z-Pārskatu, ja buferī ir saglabāts čeks. Ir nepieciešams to izsaukt no bufera un pabeigt noformēšanu vai arī anulēt.

#### *UZMANĪBU!!! Buferī ir iespējams uzglabāt tikai vienu atlikto čeku.*

*UZMANĪBU!!! Izsaukt atlikto čeku no bufera turpmākai noformēšanai vai anulēšanai var jebkurš reģistrēts kasieris.* 

#### <span id="page-11-1"></span><span id="page-11-0"></span>**2.3. PIRKUMA APMAKSA**

#### **2.3.1. IESPĒJAMIE APMAKSAS VEIDI**

- Visus apmaksas variantus var nosacīti iedalīt trijos veidos:
	- o **Apmaksa skaidrā naudā** Apmaksa tiek veikta skaidrā naudā. Šeit ir iespējams noformēt pilnu vai daļēju apmaksu ārzemju valūtā pēc noteiktajiem kursiem.
	- o **Apmaksa bezskaidrā naudā** Apmaksa tiek veikta ar bankas, dāvanu, korporatīvām kartēm vai citā veidā, kad nav skaidrās naudas apgrozījuma.
	- o **Jaukts apmaksas veids** Apmaksa tiek veikta daļēji skaidrā naudā, daļēji bezskaidrā.
- Pēc tam, kad čekā ir fiksēta pēdējā prece, var pāriet uz pirkuma apmaksu. Šim nolūkam ir jānospiež taustiņš **[Apmaksa]**.

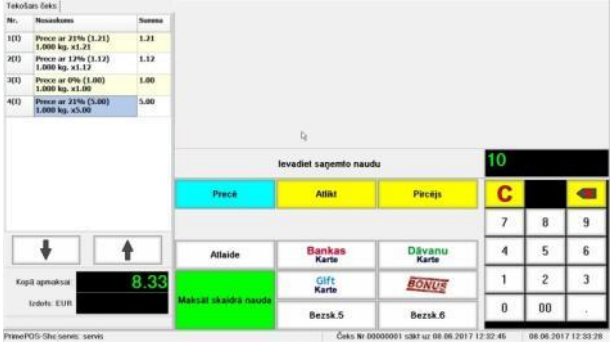

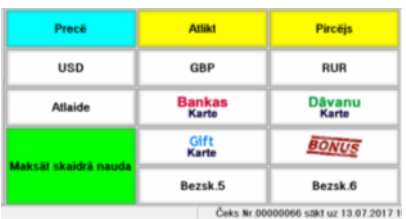

*Uzmanību!!! Uzskatāmībai un vienkāršībai ļoti viegli izmantot iespēju apzīmēt taustiņus ar attēliem, kas apzīmē bezskaidras naudas norēķinu veidus.*

- Attēlā ir redzams pirkumu apmaksas ekrāns:
	- o **[Prece]** Atgriezties uz pārdošanas ekrānu preču pārdošanas turpināšanai.
	- o **[Pircējs]** Pircēja datu (Atribūtu) ievadīšana čekā.
	- o **[Atlaide]** Piešķirt atlaidi visai čeka summai. Turklāt atlaides atsevišķām preču pozīcijām tiek saglabātas.
	- o **[Kupons]** Preces atlaides ievadīšana ar Kupona (Elektroniskā vai svītrkoda identifikatora) palīdzību.
	- o **[Atlikt]** Atlikt ievadīto čeku preču saraksta veidā buferī.
	- o **[Maksāt skaidrā naudā]** Noformēt apmaksu skaidrā naudā.
	- o **[Bezsk-1-6]** Taustiņi, kuriem nodefinēti dažādi bezskaidras apmaksas veidi. Piemēram:
		- [Bezsk-1] Dāvanu karte
		- - - - - - - - - - - - - - - - -
		- [Bezsk-8] Bankas karte " Visa "

*UZMANĪBU!!! Bezskaidrās naudas apmaksas veida piesaistīšana konkrētajam taustiņam tiek īstenota KS iestatījumos. Tur pat tiek noteikts, kā un kādam taustiņam pieslēgt banku terminālus, karšu nolasītājus vai citu elektronisko identifikatoru (iButton, NFC, RFID utt.) nolasītājus.* 

# **Lietotāja instrukcija. 12 / 32**

#### **2.3.2. KUPONA IZMANTOŠANA**

- <span id="page-12-0"></span>Kupons ir paredzēts atlaides nodrošināšanai jebkādu akciju organizēšanas laikā.
- Izmantošanas fakts un kuponu skaits, pārdodot akcijas preci, tiek nodoti ar KS uz integrēto informācijas sistēmu, kā arī kalpo par pamatojumu tirgotāju atskaitēm akcijas organizatoram.
- Parasti Kupons ir zināms nesējs ar informāciju par preci (piemēram, atklātnīte ar Svītrkodu), kura ievadīšanai ir nepieciešams izmantot nolasītāju.
- Kupona izmantošanas piemērs:
	- o Firma LG rīko akciju 20% atlaide pirmajiem 10 televizora [OLED65W7V](http://www.lg.com/ru/televisions/lg-OLED65W7V) pircējiem.
	- o Tiek izgatavotas 10 kartītes ar svītrkodu, kuras tiek izsniegtas pārdevējiem (vai pircējiem).
	- o Noformējot televizora pārdošanu, pārdevējs nospiež taustiņu **[Kupons]** un nolasa svītrkodu no Kupona.
	- o KS automātiski piešķir 20% atlaidi pircējam, bet uz integrēto informācijas sistēmu tiek nosūtīta informācija par vien Kupona izmantošanu, pārdodot [OLED65W7V](http://www.lg.com/ru/televisions/lg-OLED65W7V) televizoru.

#### *UZMANĪBU!!! Izmantojot Kuponu, atlaide tiek piešķirta Kuponā noteiktajā apmērā un var pārsniegt maksimālo atlaidi, kura ir atļauta konkrētajam kasierim.*

<span id="page-12-1"></span>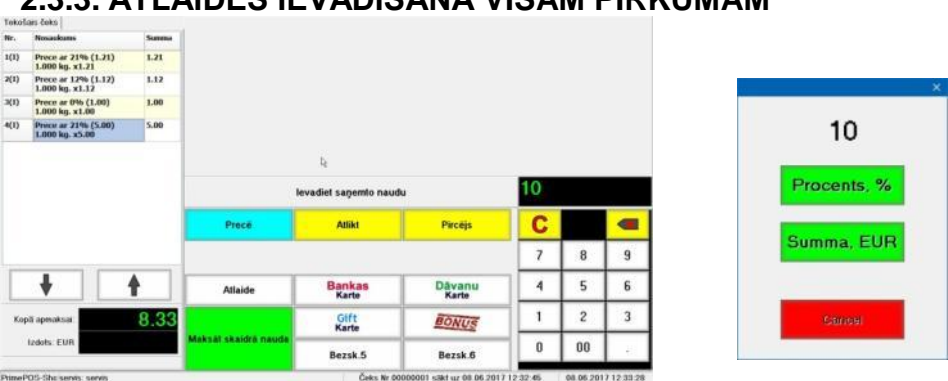

#### **2.3.3. ATLAIDES IEVADĪŠANA VISAM PIRKUMAM**

- Atlaides noformēšanai visam pirkumam ir nepieciešams ar ciparu klaviatūru ievadīt tās procentu un nospiest taustiņu **[Atlaide]**. Kopsavilkuma logā parādīsies pirkuma summa, ņemot vērā ievadīto atlaidi.
- Ja Pircējam ir atlaižu (bonusu) magnētiskā karte (vai cits elektroniskais identifikators), tad to ir nepieciešams ievadīt atbilstošajā nolasītājā. KS atradīs šo pircēju datu bāzē un automātiski piešķirs tam paredzētās atlaides, bonusus utt.

*UZMANĪBU!!! Atlaides ievadīšanas iespēja pircējam tiek noteikta ar KS iestatījumiem un tiesībām, kas piešķirtas noteiktajam pārdevējam tirdzniecības sistēmā.*

*UZMANĪBU!!! Atlaide tiek ievadīta procentos. Atkarībā no iestatījumiem, iespējams izvēlēties ievadītās atlaides variantu – procentos vai naudas izteiksmē.*

#### **2.3.4. PIRCĒJA REKVIZĪTU IEVADĪŠANA**

<span id="page-12-2"></span> Ja čekā ir nepieciešams ievadīt pircēja rekvizītus, tad pirms pirkuma apmaksas noformēšanas sākuma ir jānospiež taustiņš **[Pircējs]**. Atvērsies ekrāns Pircēja izvēlei no to pircēju skaita, kas jau ir reģistrēti KS Datu Bāzē.

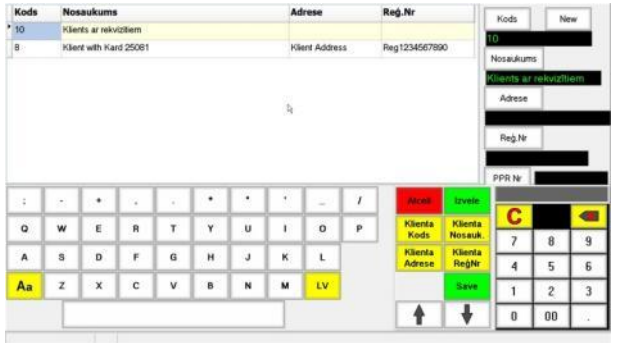

- Ekrāna kreisajā augšējā daļā ir parādīta tabula ar Pircēju sarakstu no datu bāzes ar viņu rekvizītiem. Izvēlētā Pircēja pozīcija ir iekrāsota.
	- o **Kods** Pircēja Kods.
	- o **Nosaukums** Pircēja nosaukums.
	- o **Adrese** Pircēja adrese
	- o **Reģ.numurs** Reģistrācijas numurs.
- Ekrāna labajā augšējā daļā panelis ar izvēlētās Pircēja pozīcijas datiem un taustiņiem datu labošanai.
- Ekrāna apakšējā daļā Simbolu klaviatūra, funkcionālo taustiņu un navigācijas taustiņu lauks, ciparu klaviatūra.
- Funkcionālie taustiņi ļauj atrast un izvēlēties nepieciešamo Pircēju.
	- o **[Atcelt]** Atgriezties uz apmaksas ekrānu.
	- o **[Izvēle]** – Atgriezties uz apmaksas ekrānu, pārnesot čekā Pircēja rekvizītus.
	- o **[Nosaukums]** Atrast datu bāzē Pircēju pēc tā nosaukuma sākuma fragmenta, kas iepriekš ievadīts ar simbolu un ciparu klaviatūras palīdzību.
	- o **[Kods]** Atrast datu bāzē Pircēju pēc tā koda sākuma fragmenta.
	- o **[Adrese]** Atrast datu bāzē Pircēju pēc tā adreses sākuma fragmenta.
	- o **[Reģistrācijas numurs]** Atrast datu bāzē Pircēju pēc tā reģistrācijas numura sākuma fragmenta, kas iepriekš ievadīts ar simbolu un ciparu klaviatūras palīdzību.
	- o **[Save]** Saglabāt jauna pircēja rekvizītus KS datu bāzē

UZMANĪBU!!! Jauns pircējs tiek saglabāts tikai lokālajā bāzē un netiek nodots uz integrētās informācijas sistēmas centrālo bāzi replikācijas laikā.

- Izvēlētā Pircēja rekvizītu labošanai dotajam čekam, ir nepieciešams izmantot simbolu un ciparu klaviatūras, un taustiņu panelī ar Pircēja rekvizītiem.<br>○ **[Kods]** – Pieškirt Pircējam ievadīto kodu.
	- o **[Kods]** Piešķirt Pircējam ievadīto kodu.
	- o **[Nosaukums]** Piešķirt Pircējam ievadīto nosaukumu.
	- o **[Adrese]** Piešķirt Pircējam ievadīto adresi.
	- o **[Reģistrācijas numurs]** Piešķirt Pircējam ievadīto reģistrācijas numuru.
	- o **[Pavadzīmes numurs]** Piešķirt pavadzīmei ievadīto numuru, kura tiks izdrukāta papildus Pircējam izdotajam čekam.

#### *UZMANĪBU!!! Pavadzīmes izdrukāšanas iespēju papildus čekam nosaka spēkā esošā likumdošana, pieslēgtais aprīkojums un iestatījumi.*

*UZMANĪBU!!! Ja izvēlētajam Pircējam tiek ievadīti jaunie rekvizīti, tad tie tiek izmantoti tikai dotajam čekam un netiek saglabāti KS Datu Bāzē.*

- Ja ir nepieciešams ievadīt vienreizēja Pircēja rekvizītus, kura nav datu bāzē, tad var izmantot jebkura cita Pircēja datus no bāzes, vienkārši izlabojot tā rekvizītus dotajam čekam.
- Šāda vienreizēja Pircēja rekvizītu ievadīšanas gadījumā eksistē viena problēma uz čeka tiks izdrukāti no jauna ievadītie rekvizīti, taču uz tirdzniecības sistēmas centrālo bāzi tiks nosūtīta informācija par preču pārdošanu tam pircējam no bāzes, kurš tika izvēlēts rediģēšanai.

*UZMANĪBU!!! Labākais veids, kā strādāt ar vienreizējiem pircējiem – ir izveidot tirdzniecības sistēmas centrālajā bāzē Pircēju Bez Rekvizītiem. Šajā gadījumā tieši viņam tiks ieskaitītas visas vienreizēja pircēja pārdošanas. Šādam universālam vienreizējam Pircējam ieteicams piešķirt Kodu=1 (vai 10), lai tas atrasot saraksta sākumā.*

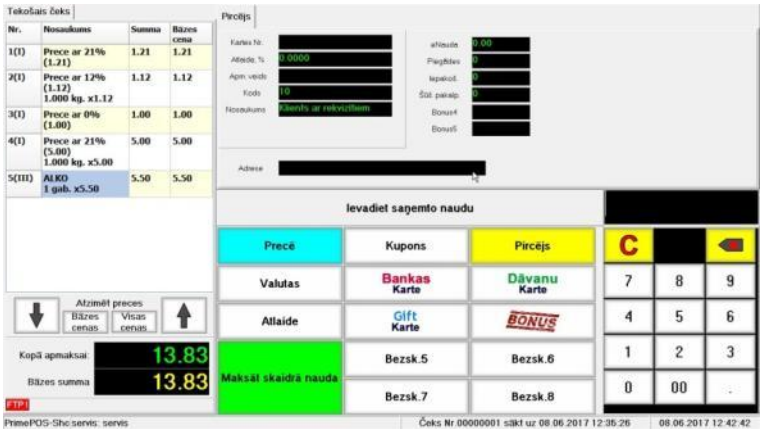

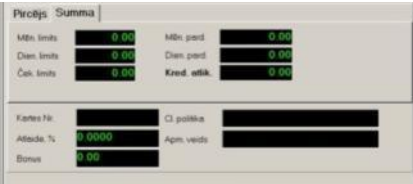

- Ciļņu satura caurskatīšanai vienkārši nospiediet uz to nosaukuma.
- Pēc tam, kad Pircējs tika izvēlēts, uz pārdošanas ekrāna atspoguļosies papildus informācija no Datu Bāzes. Šīs papildus informācijas sastāvu un saturu nosaka centrālās tirdzniecības sistēmas iespējas.

# <span id="page-14-0"></span>**2.3.5. PREČU AR APGRIEZTO PVN PĀRDOŠANA**

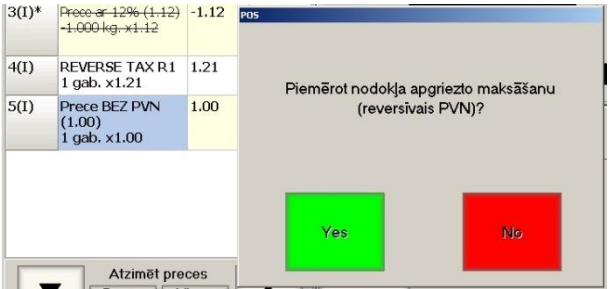

 Ja čekā ir prece ar apgriezto PVN (Darījuma tipa kods R1…R9 čeka logā), tad pēc pircēja izvēles parādīsies pieprasījums atļaut piemērot apgriezto PVN šim pircējam.

*UZMANĪBU!!! Ja čekā ir kaut viena prece ar apgriezto PVN un ir izvēlēts pircējs no DB, tad apmaksa ir iespējama tikai ar bankas karti.*

#### <span id="page-14-1"></span> $\frac{1}{1.21}$  $\frac{1}{1.21}$ Prece ar 21%<br>(1.21) Pecc ar 21% 1.12<br>
(1.21)<br>
Pecc ar 12% 1.12<br>
1.120<br>
1.000 kg, x1.12<br>
(1.000)<br>
(1.000) 200  $\frac{1}{200}$ Pirceji C Kup Kopā apmaksai .<br>Valuta Bankas<br>Karte Dāvani<br>Karte  $\overline{1}$ Klients  $\blacklozenge$  $\overline{4}$  $\overline{6}$ Izdots: EUR .<br>Atlai Gift<br>Karte BONUS  $\overline{5}$  $\mathbf{1}$  $\overline{2}$  $\overline{3}$ Bezsk.5 Bezsk.f  $\mathfrak g$  $00$ Bezsk.7 Bezsk. PrimePOS-Sho servis: servis

# **2.3.6. APMAKSA SKAIDRĀ NAUDĀ**

- Apmaksas skaidrā naudā noformēšanai ievadiet no ciparu klaviatūras naudas summu, kuru saņemat no pircēja, un nospiediet taustiņu **[Maksāt skaidrā naudā]**.
- Kopsavilkuma loga parādīsies atlikuma summa, bet pats KS atgriezīsies uz pārdošanas ekrānu.

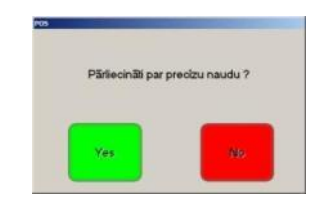

Ja neievadīt saņemamo no pircēja naudas summu, bet uzreiz nospiest taustiņu **[Maksāt skaidrā naudā]**,

# **Lietotāja instrukcija. 15 / 32**

tad parādīsies atbilstošs brīdinājums:

- o **[Yes]** Apstiprināt apmaksu. Pircējs deva tiešo naudas summu un izdot atlikumu nav nepieciešams.
- o **[No]** Atlikums ir nepieciešams. Atgriezties naudas summas ievadīšanai, kura tika saņemta no pircēja.

**2.3.7. APMAKSA BEZSKAIDRĀ NAUDĀ UN JAUKTĀ TIPA APMAKSA**

<span id="page-15-0"></span>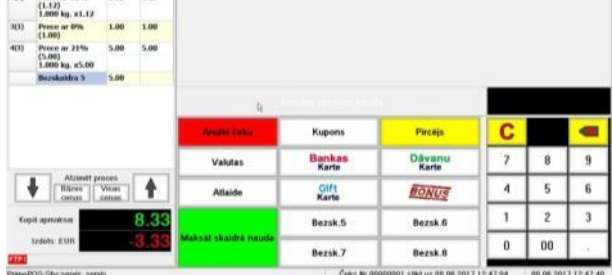

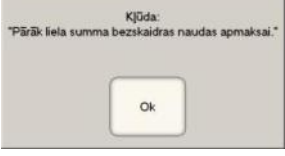

UZMANĪBU!!! Ievadītā naudas summa apmaksai bezskaidrā naudā nevar pārsniegt kopējo pirkuma summu, jo šāda veida apmaksas gadījumā nav iespējams izdot atlikumu.

- Apmaksas bezskaidrā naudā apmaksas noformēšanai ievadiet no ciparu klaviatūras naudas summu, kuru Pircējs apmaksās bezskaidrās naudās veidā un nospiediet atbilstošu taustiņu **[Bezsk-NN]**, atkarībā no izvēlētā bezskaidrās naudas apmaksa veida (banka, dāvanu karte utt.).
- Ja ievadītā summa bija mazāka par pirkuma summu, tad atlikušo daļu var apmaksāt jebkurā citā veidā.
- Piedāvātajā piemērā ir redzams, ka no kopējās summas 8.33 Eur apmērā, 5 Eur tika apmaksāti ar bankas karti **[Bezsk-1]** un palika vēl apmaksāt 3.33Eur, kurus var apmaksāt jebkurā citā veidā.

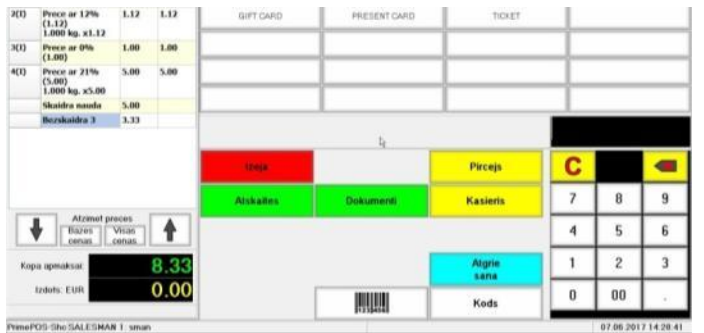

 Nepieciešamības gadījumā var atgriezt veikto bezskaidras naudas apmaksu, nospiežot taustiņu **[Anulēt pozīciju]**. Šajā gadījumā Čeka logā atspoguļosies anulētā apmaksa, bet vēl neapmaksātās čeka daļas summa palielināsies.

*UZMANĪBU!!! Jau veiktās bezskaidrās naudas apmaksas daļas anulēšanas iespēju nosaka spēkā esošā likumdošana, KS iestatījumu, un bankas terminālu iespējas.*

- Veicot bankas bezskaidrās naudas apmaksu, ir iespējami divi darba varianti:
	- Bankas termināls nav pieslēgts KS. Apmaksa terminālī tiek veikta tā, kā tas ir pieņemts šāda tipa termināliem, bet čekā un KS vienkārši tiek fiksēts šīs apmaksas fakts.
	- o **Bankas termināls ir pieslēgts KS**. KS automātiski nosūta terminālim pieprasījumu pēc transakcijas un, pirms fiksēt apmaksu čekā, gaida no termināla atbildi par veiksmīgu (neveiksmīgu apmaksu).

#### **2.3.8. APMAKSA VALŪTĀ**

<span id="page-15-1"></span> Ja KS ir iestatīts tā, ka ļauj veikt apmaksu skaidras naudas valūtā, tad pieejamie funkcionālie taustiņi būs šādi.

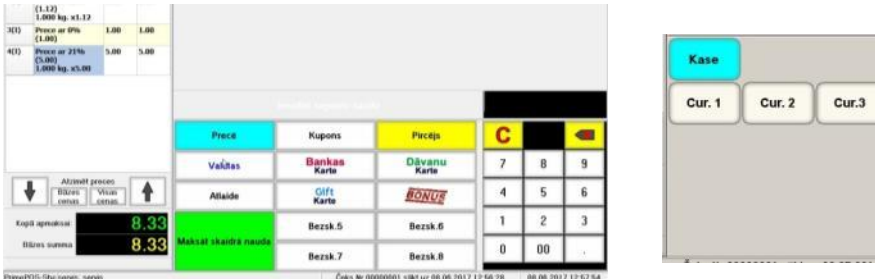

*UZMANĪBU!!! Ja valūtu taustiņi (līdz trīs) neietilpst funkcionālajā klaviatūrā, tad to vietā tiks parādīts viens taustiņš [Valūta], nospiežot uz kura atvērsies papildus taustiņi konkrētās valūtas izvēlei.*

 Ja pircējs pirkuma apmaksai iesniedzis valūtu, tad ir nepieciešams ievadīt tās daudzumu un nospiest atbilstošas valūtas taustiņu **[Cur.-NN].**

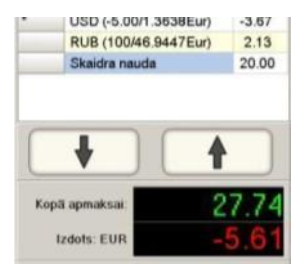

- Piedāvātajā piemērā redzams, ka:
	- Sākumā Pircējs iedeva 5 USD,
	- Palūdza tos atpakaļ.
	- Iedevis 100 RUB.
	- Pievienoja 20 EUR.
	- Palika samaksāt vēl 5.61 EUR.

*UZMANĪBU!!! Visas summas un atlikumi tiek rakstīti tirdzniecības sistēmas bāzes valūtā (EUR), neatkarīgi no valūtas, kuru iedevis Pircējs.*

*UZMANĪBU!!! Apmaksas iespēju valūtā nosaka spēkā esošā likumdošana, pieslēgtā fiskālā aprīkojuma iespējas un KS iestatījumi.*

# <span id="page-16-1"></span><span id="page-16-0"></span>**2.4. PREČU ATGRIEŠANA**

#### **2.4.1. ATRIEŽĀMĀS PRECES IZVĒLE**

 Preču atgriešanas noformēšanas process ir gandrīz identisks preču pārdošanas procedūrai, izņemot šī fakta uzskaites īpatnības fiskālajos reģistratoros.

*UZMANĪBU!!! Process un administratīvās procedūras, kas pavada preču atgriešanas operācijas, ir atkarīgas no spēkā esošās likumdošanas un kārtības, kura ir pieņemta dotajā tirdzniecības uzņēmumā.*

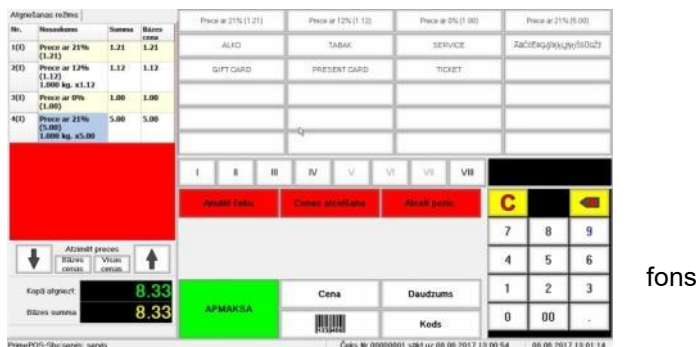

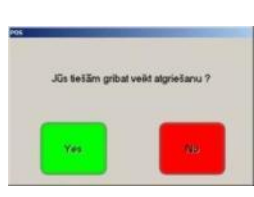

UZMANĪBU!!! Patreizējā atgriešanas čeka loga fons ir sarkanā krāsā!

- Preču atgriešanas operācijas sākumam, atrodoties pārdošanas ekrānā, ir nepieciešams nospiest taustiņu **[Atgriešana]** un apstiprināt atgriešanas noformēšanas nepieciešamību.
- Atvērsies ekrāns atgriešanas čeka noformēšanai.

*UZMANĪBU!!! Patreizēja atgriešanas čeka loga fons ir sarkanā krāsā!* 

# **Lietotāja instrukcija. 17 / 32**

- Taustiņi, to funkcijas un pats atgriežamo preču izvēles process ir tāds pats, kā parastās preču pārdošanas noformēšanas gadījumā, ar daudzuma, atlaižu utt. ievadīšanu.
- Pēc tam, kad čekā ir fiksēta pēdējā atgriežamā prece, var pāriet pie naudas izmaksas klientam. Šim nolūkam jānospiež taustiņš **[Apmaksa]**.

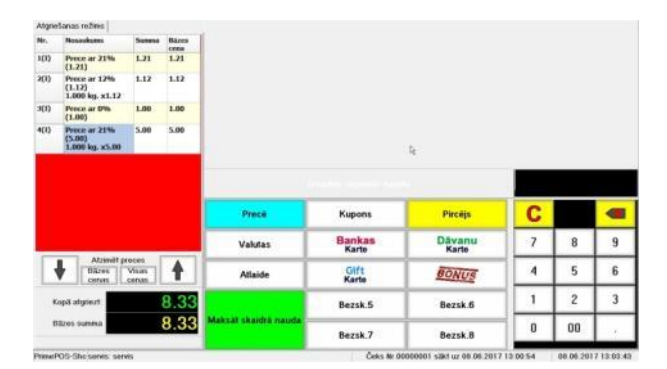

- Attēlā ir redzams ekrāns preču atgriešanas izmaksai:
	- o **[Prece]** Atgriezties uz atgriešanas ekrānu, preču saraksta rediģēšanas turpināšanai.
	- o **[Pircējs]** Pircēja datu (atribūtu) ievadīšana atgriešanas čekā.
	- o **[Atlaide]** Ievadīt atlaidi visai atgriešanas čeka summai. Atlaides uz atsevišķām atgriežamo preču pozīcijām tiek saglabātas.
	- o **[Izdot skaidrā naudā]** Noformēt izmaksu skaidrā naudā.
	- o **[Bezsk-1-6]** Taustiņi, kuriem ir piesaistīti dažādi bezskaidrās naudas izmaksu veidi.

*UZMANĪBU!!! Tāpat, kā pārdošanas noformēšanas gadījumos, noformējot atgriešanas čeku, Jūs varat izmantot taustiņus [Atlaide] un [Pircējs] atlaides ievadīšanai uz visu atgriežamā čeka summu un pircēja rekvizītu ievadīšanai.*

<span id="page-17-0"></span>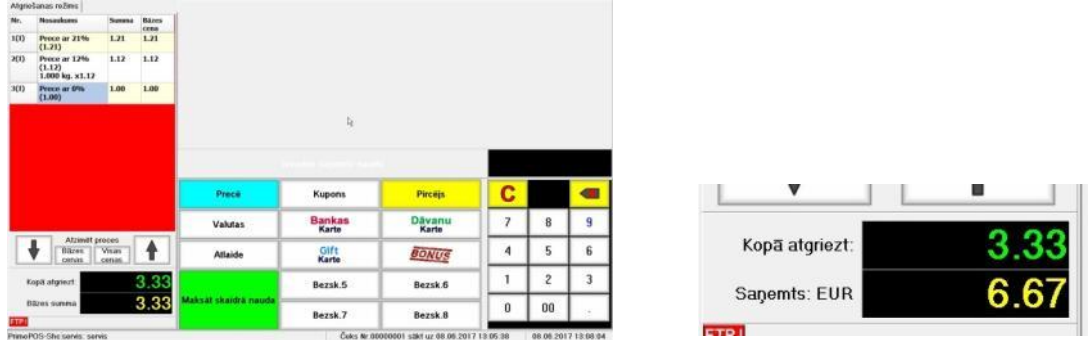

# **2.4.2. SKAIDRĀS NAUDAS ATGRIEŠANA PIRCĒJAM**

- Kopsavilkuma logā ir parādīta naudas summa, kuru jāatgriež pircējam.
- Ja Jūs nevarat izdot precīzu summu (piemēram, kasē pietrūkst maiņas naudas), tad ievadiet faktisko summu, kuru Jūs izdodat pircējam (piemērā – 10 Eur banknote), un nospiediet taustiņu **[Izdot skaidrā naudā]**.
- Kopsavilkuma logā parādīsies atlikuma summa, kuru pircējam būtu jāatgriež Jums no faktiski viņam izdotās summas (6.67 Eur).

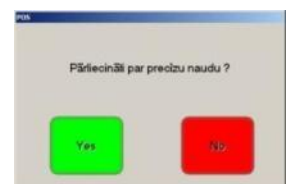

- Ja neievadīt pircējam izdodamās naudas summu, bet uzreiz nospiest taustiņu **[Izdot skaidrā naudā]**, tad parādīsies atbilstošs brīdinājums:
	- o **[Yes]** Apstiprināt izmaksu. Pircējam tika izdota precīza naudas summa.

# **Lietotāja instrukcija. 18 / 32**

o **[No]** – Atgriezties faktiskās, pircējam izdodamās naudas summas ievadīšanai.

*UZMANĪBU!!! KS neļaus noformēt skaidrās naudas izmaksu par summu, lielāku par skaidrās naudas daudzumu, kurš skaitās kasē izmaksas brīdī. Ja kasē pietrūkst naudas, tad ir nepieciešams papildināt kasi ar trūkstošu maiņas naudu.*

#### <span id="page-18-0"></span>**2.4.3. IZMAKSA BEZSKAIDRĀ NAUDĀ UN JAUKTA TIPA IZMAKSA**

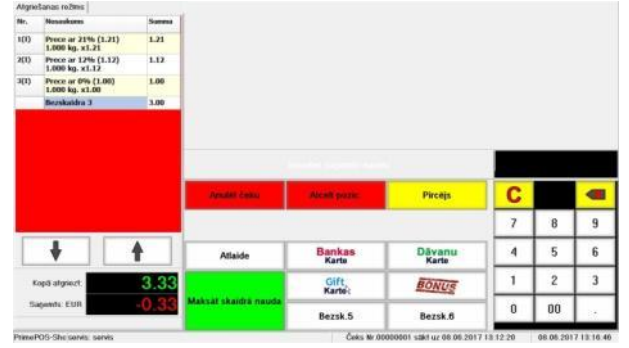

- Bezskaidrās naudas izmaksu noformēšanai ievadiet no ciparu klaviatūras naudas summu, kura tiks atgriezta pircējam bezskaidrās naudas veidā un nospiediet atbilstošu taustiņu **[Bezsk-NN].**
- Ja ievadītā summa bija mazāka, nekā kopējā izmaksas summa, tad atlikušo daļu var izmaksāt jebkādā citā veidā, tai skaitā arī skaidrā naudā.
- Piemērā ir redzams, ka no kopējās atgriežamās summas 3.33EUR apmērā, 3EUR tika izmaksāti ar bankas karti **[Bezsk-1]** un palika izmaksāt vēl 0.33EUR, kuru var izmaksāt jebkādā citā izvēlētajā veidā.
- Nepieciešamības gadījumā var atgriezt bezskaidrā naudā veikto apmaksu, nospiežot taustiņu **[Anulēt pozīciju]**. Šajā gadījumā Čeka Logā atspoguļosies anulētā izmaksa, bet vēl neizmaksātās čeka daļas summa palielināsies.

#### *UZMANĪBU!!! Jau veiktās bezskaidrās naudas izmaksas anulēšanas iespēju nosaka spēkā esošā likumdošana un fiskālo reģistratoru iespējas.*

- Veicot bankas bezskaidrās naudas izmaksu, ir iespējami divi darba varianti:
	- o **Bankas termināls nav pieslēgts KS**. Izmaksas terminālī tiek veiktas tā, kā tas ir pieņemts šāda tipa termināliem, bet KS vienkārši tiek fiksēts šīs izmaksas fakts.
	- o **Bankas termināls ir pieslēgts KS**. KS automātiski nosuta terminālim pieprasījumu pēc transakcijas un, pirms fiksēt izmaksu čekā, gaida no termināla atbildi par veiksmīgu (neveiksmīgu) izmaksu.

# **3. DARBS AR DOKUMENTIEM.**

#### <span id="page-19-1"></span><span id="page-19-0"></span>**3.1. DOKUMENTI PrimePOS-ShopV2.**

- Dokumenti, kurus ļauj veidot PrimePOS-ShopV2, neizsauc automātiskas preču apgrozījuma izmaiņas tirdzniecības sistēmā. Tas ir izveidoti kā "šabloni", uz kuru pamata pēc to nodošanas uz tirdzniecības sistēmas serveri, tiks izveidoti Preču apgrozījuma dokumenti.
- Dokumentu šablonu izveidošanas mehānisms tieši uz KS ļauj būtiski vienkāršot preču apgrozījumu tirdzniecības sistēmā. Visi Dokumentu Šabloni tiek izveidoti preču atrašanas vietā, bet preču kustības oficiālo noformējumu var veikt pēc to nodošanas uz tirdzniecības sistēmas centrālo serveri, piemēram, veikalu tīkla galvenajā birojā.
- PrimePOS-ShopV2 ļauj veidot, rediģēt un nosūtīt uz tirdzniecības sistēmas centrālo serveri piecus Dokumentu šablonu tipus:
	- o **Ienākošā pavadzīme** Ienākošās pavadzīmes šablons gadījumiem, kad piegādātājs piegādā preci tieši uz tirdzniecības vietu.
	- o **Atgriešanas pavadzīme** Atgriešanas pavadzīmes šablons gadījumiem, kad prece tiek atgriezta piegādātājam tieši no tirdzniecības vietas.
	- o **Inventarizācija** Veicamās preču inventarizācijas šablons tirdzniecības vietā.

*UZMANĪBU!!! Veiciet inventarizāciju tikai nepieciešamības gadījumā. Šīs Dokuments parasti ietver ievērojami lielāku datu apjomu, nekā citi dokumenti, un tā nodošana uz tirdzniecības sistēmas centrālo serveri var būtiski palielināt datu apmaiņas laiku.*

- o **Preču nodošana** Preču saraksta veidošana, kurus ir nepieciešams nodot no dotās tirdzniecības vietas uz citu tirdzniecības vietu.
- o **Norakstīšana** Preču saraksta veidošana, kuras ir paredzēts norakstīt dotajā tirdzniecības vietā.
- Jebkurš no dokumentiem pēc tā izveides glabājas KS Datu Bāzē un ir pieejams rediģēšanai līdz tam brīdim, kamēr tas netiks nosūtīts uz tirdzniecības sistēmas centrālo datoru. Jau nosūtīto Dokumentu būs iespējams tikai caurskatīt.

*UZMANĪBU!!! Ja kā tirdzniecības sistēma tiek izmantota IIS, tad visi nosūtītie dokumenti tiks pieņemti tajā kā NEIEGRĀMATOTIE dokumenti.*

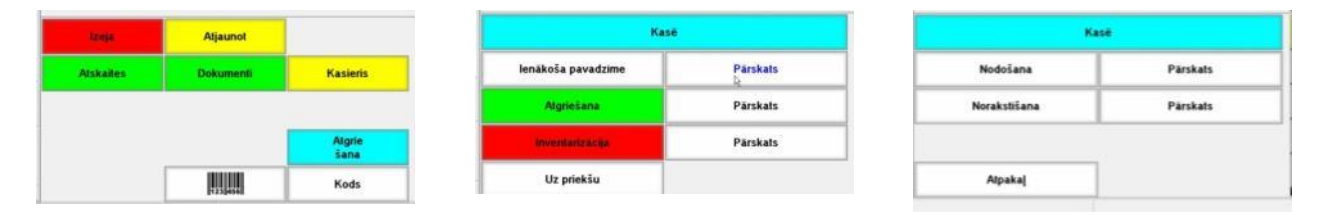

 Darbam ar Dokumentu ir nepieciešams uz Preču Pārdošanas Ekrāna nospiest funkcionālo taustiņu **[Dokumenti]** un izvēlēties vajadzīgo dokumenta tipu uz uznirstošiem funkcionālajiem taustiņiem.

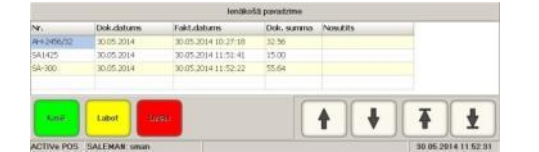

- Saglabāto Dokumentu caurskatīšanai nospiediet taustiņu **[Pārskats]**, kurš atrodas blakus atbilstoša Dokumenta taustiņam. Atvērsies caurskatīšanas logs ar Dokumentu sarakstu (patreizējais dokuments ir iekrāsots), navigācijas taustiņiem un funkcionālajiem taustiņiem:
	- o **[Kase]**  Aizvērt caurskatīšanas logu un atgriezties uz pārdošanas ekrānu.
	- o **[Labot]/[Pārskats]** Rediģēt vēl nenosūtīto dokumentu vai caurskatīt jau nosūtīto.
	- o **[Dzēst]** Dzēst izvēlēto, bet vēl nenosūtīto dokumentu.

# <span id="page-20-0"></span>**3.2. IENĀKOŠĀ PAVADZĪME.**

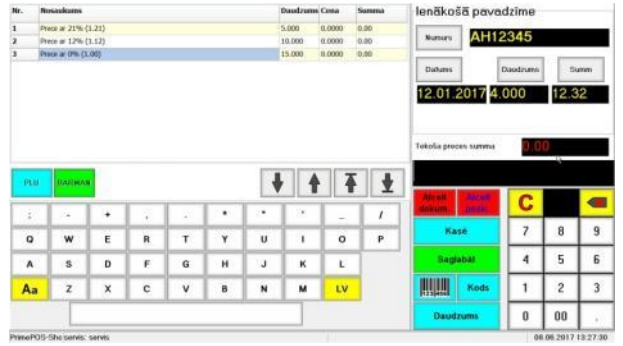

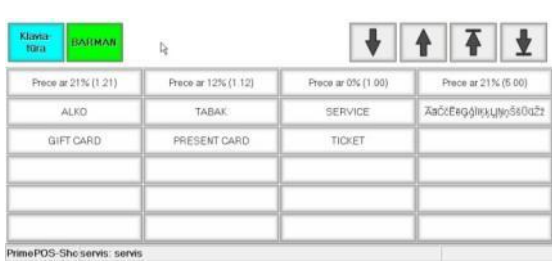

- Uz attēla ir parādīts Pavadzīmes izveidošanas un rediģēšanas ekrāns. No kreisās puses logs preču ievadīšanai, navigācijas taustiņi un simbolu klaviatūra. Patreizēja Preces pozīcija ir iekrāsota.
	- o **[PLU]**  Pārslēgšanās starp Simbolu klaviatūru un Pirktāko Preču Panelim.
	- o **[Barman**] Preču ielādes taustiņš no pieslēgtā Datu Vākšanas Termināla.
	- No labās puses atrodas taustiņi Pavadzīmes vispārīgo datu ievadīšanai:
		- o **[Numurs]**  Oriģinālā dokumenta Pavadzīmes numura ievadīšana. Numura ievadīšanai var izmantot gan Ciparu, gan Simbolu klaviatūru.
		- o **[Datums**] Oriģinālā dokumenta datuma ievadīšanai. Ja vienkārši nospiest taustiņu, tad tiks ievietots patreizējais datums.
		- o **[Daudzums]**  Taustiņš kontroles preču daudzuma ievadīšanai no oriģinālās pavadzīmes. Parasti tas tiek izmantots korektas ievadīšanas kontroles vienkāršošanai.
		- o **[Summa]** Oriģinālās pavadzīmes kontroles summas ievadīšana. Parasti tas tiek izmantots dokumenta korektas ievadīšanas kontroles vienkāršošanai centrālajā tirdzniecības sistēmā.
- Funkcionālo taustiņu panelī ir pieejamas šādas funkcijas:
	- o **[Atcelt dokumentu]**  Iziet no Pavadzīmes ievadīšanas režīma bez tās saglabāšanas.
	- o **[Anulēt pozīciju**] Jau ievadītās preču pozīcijas anulēšana. Pozīciju anulēšanai iespējams izvēlēties, izmantojot navigācijas taustiņus.
	- o **[Kase]**  Pārtraukt darbu ar dokumentu un pāriet uz preču pārdošanu KS. Kad pārdošana tiks pabeigta, būs iespējams atgriezties pie darba ar dokumentu, nospiežot taustiņu [Dokumenti].
	- o **[Saglabāt]** Pabeigt darbu ar dokumentu un saglabāt to KS datu bāzē.
	- o **[Svītrkods]**  Preces meklēšana un ievadīšana pēc Svītrkoda, kas tika iedrukāts ar klaviatūru.
	- o **[Kods]** Preces meklēšana un ievadīšana pēc Koda, kas tika iedrukāts ar klaviatūru. Ja nospiest taustiņu bez Koda ievadīšanas, tad atvērsies Preču Izvēles no KS datu bāzes Ekrāns.
	- o **[Daudzums]** Daudzuma ievadīšana ar klaviatūru patreizējai Preces pozīcijai

*UZMANĪBU!!! Preču ievadīšanai dokumentā iespējams izmantot pieslēgto Svītrkodu skeneri. Dotajā gadījumā vienkārši pēc kārtas skenējiet Svītrkodus no iepakojumiem. Ja svītrkods satur sevī arī preces daudzumu (Sveramā prece), tad šis daudzums arī automātiski tiks ievadīts dokumentā.*

*UZMANĪBU!!! Dažreiz ir ērtāk ievadīt vienādas preces secīgi, pa vienai, bet nenorādīt to kopējo daudzumu. Ja kā centrālā tirdzniecības sistēma tiek izmantota IIS, tad no KS saņemto dokumentu apstrādes laikā sistēma patstāvīgi atpazīs vienādas preces un apvienos tās, aprēķinot to kopējo daudzumu.*

# <span id="page-21-0"></span>**3.3. ATGRIEŠANAS PAVADZĪME**

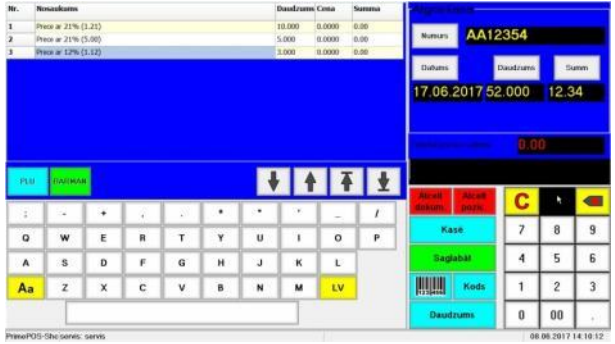

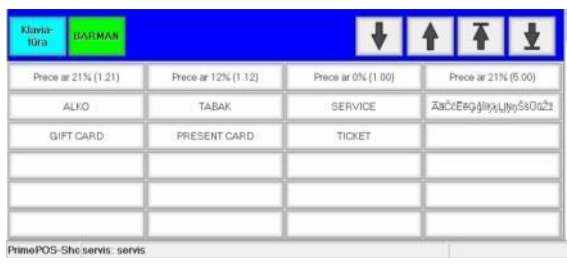

- Uz attēla ir parādīts Atgriešanas pavadzīmes izveidošanas un rediģēšanas ekrāns. No kreisās puses logs preču ievadīšanai, navigācijas taustiņus un simbolu klaviatūra. Patreizēja Preces pozīcija ir iekrāsota.
	- o **[PLU]**  Pārslēgšanās starp Simbolu klaviatūru un Pirktāko Preču Panelim. o **[Barman**] – Preču ielādēs taustiņš no pieslēgtā Datu Vākšanas Termināla.
	-
	- No labās puses atrodas taustiņi Atgriešanas pavadzīmes vispārīgo datu ievadīšanai:
		- o **[Numurs]**  Atgriešanas pavadzīmes numura ievadīšana atbilstoši tirdzniecības uzņēmumā pieņemtajai kārtībai. Numura ievadīšanai var izmantot gan Ciparu, gan Simbolu klaviatūru.
		- o **[Datums]** Dokumenta datuma ievadīšanai. Ja vienkārši nospiest taustiņu, tad tiks ievietots patreizējais datums.
		- o **[Daudzums]**  Taustiņš kontroles preču daudzuma ievadīšanai pavadzīmei. Parasti tas tiek izmantots korektas ievadīšanas kontroles vienkāršošanai.
		- o **[Summa]** Pavadzīmes kontroles summas ievadīšana. Parasti tas tiek izmantots dokumenta korektas ievadīšanas kontroles vienkāršošanai centrālajā tirdzniecības sistēmā.
- Funkcionālo taustiņu panelī ir pieejamas šādas funkcijas:
	- o **[Atcelt dokumentu]**  Iziet no Pavadzīmes ievadīšanas režīma bez tās saglabāšanas.
	- o **[Anulēt pozīciju**] Jau ievadītās preču pozīcijas anulēšana. Pozīciju anulēšanai iespējams izvēlēties, izmantojot navigācijas taustiņus.
	- o **[Kase]**  Pārtraukt darbu ar dokumentu un pāriet uz preču pārdošanu KS. Kad pārdošana tiks pabeigta, būs iespējams atgriezties pie darba ar dokumentu, nospiežot taustiņu [Dokumenti].
	- o **[Saglabāt]** Pabeigt darbu ar dokumentu un saglabāt to KS datu bāzē.
	- o **[Svītrkods]**  Preces meklēšana un ievadīšana pēc Svītrkoda, kas tika iedrukāts ar klaviatūru.
	- o **[Kods]** Preces meklēšana un ievadīšana pēc Koda, kas tika iedrukāts ar klaviatūru. Ja nospiest taustiņu bez Koda ievadīšanas, tad atvērsies Preču Izvēles no KS datu bāzes Ekrāns.
	- o **[Daudzums]** Daudzuma ievadīšana ar klaviatūru patreizējai Preces pozīcijai.

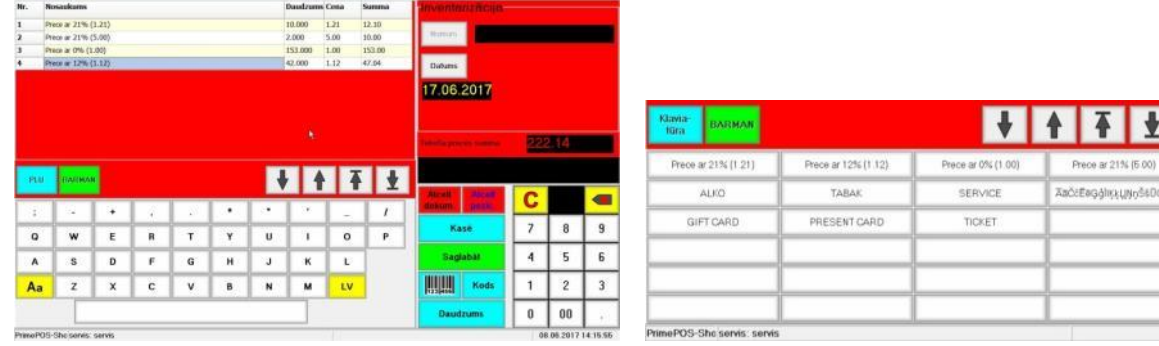

#### <span id="page-21-1"></span>**3.4. INVENTARIZĀCIJA**

- Uz attēla ir parādīts Inventarizācijas dokumenta izveidošanas un rediģēšanas ekrāns. No kreisās puses logs preču ievadīšanai, navigācijas taustiņi un simbolu klaviatūra. Patreizējā Preces pozīcija ir iekrāsota.
	- o **[PLU]**  Pārslēgšanās starp Simbolu klaviatūru un Pirktāko Preču Panelim.
	- o **[Barman**] Preču ielādēs taustiņš no pieslēgtā Datu Vākšanas Termināla.
- No labās puses atrodas taustiņi Inventarizācijas vispārīgo datu ievadīšanai:

# **Lietotāja instrukcija. 22 / 32**

- o **[Numurs]**  Dokumenta numurs veidojas automātiski tā saglabāšanas laikā.
- o **[Datums]** Dokumenta datuma ievadīšanai. Ja vienkārši nospiest taustiņu, tad tiks ievietots patreizējais datums.
- Funkcionālo taustiņu panelī ir pieejamas šādas funkcijas:
	- o **[Atcelt dokumentu]**  Iziet no Dokumenta ievadīšanas režīma bez tā saglabāšanas.
	- o **[Anulēt pozīciju]** Jau ievadītās preču pozīcijas anulēšana. Pozīciju anulēšanai iespējams izvēlēties, izmantojot navigācijas taustinus.
	- o **[Kase]**  Pārtraukt darbu ar Dokumentu un pāriet uz preču pārdošanu KS. Kad pārdošana tiks pabeigta, būs iespējams atgriezties pie darba ar Dokumentu, nospiežot taustiņu [Dokumenti].
	- o **[Saglabāt]** Pabeigt darbu ar Dokumentu un saglabāt to KS datu bāzē.
	- o **[Svītrkods]**  Preces meklēšana un ievadīšana pēc Svītrkoda, kas tika iedrukāts ar klaviatūru.
	- o **[Kods]** Preces meklēšana un ievadīšana pēc Koda, kas tika iedrukāts ar klaviatūru. Ja nospiest taustiņu bez Koda ievadīšanas, tad atvērsies Preču Izvēles no KS datu bāzes Ekrāns.
	- o **[Daudzums]** Daudzuma ievadīšana ar klaviatūru patreizējai Preces pozīcijai.

# <span id="page-22-0"></span>**3.5. NODOŠANA**

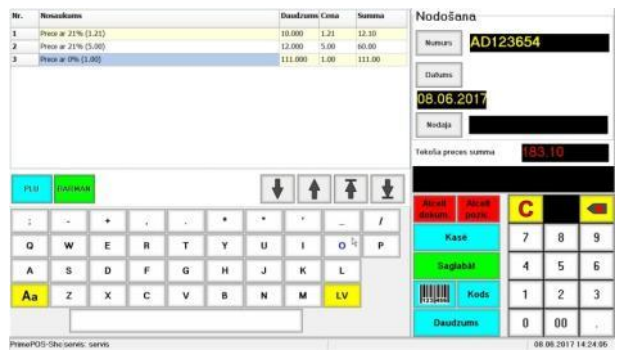

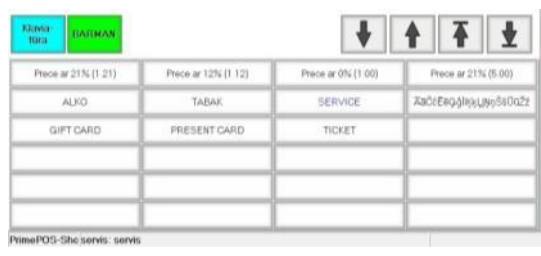

- Uz attēla ir parādīts Nodošanas dokumenta izveidošanas un rediģēšanas ekrāns. No kreisās puses logs preču ievadīšanai, navigācijas taustiņi un simbolu klaviatūra. Patreizējā Preces pozīcija ir iekrāsota.
	- o **[PLU]**  Pārslēgšanās starp Simbolu klaviatūru un Pirktāko Preču Panelim.
	- o **[Barman**] Preču ielādēs taustiņš no pieslēgtā Datu Vākšanas Termināla.
- No labās puses atrodas taustiņi dokumenta vispārīgo datu ievadīšanai:
	- o **[Numurs]**  Nodošanas dokumenta numura ievadīšana atbilstoši tirdzniecības uzņēmumā pieņemtajai kārtībai. Numura ievadīšanai var izmantot gan Ciparu, gan Simbolu klaviatūru.
	- o **[Datums]** Dokumenta datuma ievadīšanai. Ja vienkārši nospiest taustiņu, tad tiks ievietots patreizējais datums.
	- o **[Nodošana]**  Jebkura KS numura ievadīšanai, kurš atrodas citā tirdzniecības vietā (Nodaļas IIS terminos), kuram būtu jānodod preces.
- Funkcionālo taustiņu panelī ir pieejamas šādas funkcijas:
	- o **[Atcelt dokumentu]**  Iziet no Dokumenta ievadīšanas režīma bez tās saglabāšanas.
	- o **[Anulēt pozīciju]** Jau ievadītās preču pozīcijas anulēšana. Pozīciju anulēšanai iespējams izvēlēties, izmantojot navigācijas taustiņi.
	- o **[Kase]**  Pārtraukt darbu ar Dokumentu un pāriet uz preču pārdošanu KS. Kad pārdošana tiks pabeigta, būs iespējams atgriezties pie darba ar Dokumentu, nospiežot taustiņu [Dokumenti].
	- o **[Saglabāt]** Pabeigt darbu ar Dokumentu un saglabāt to KS datu bāzē.
	- o **[Svītrkods]**  Preces meklēšana un ievadīšana pēc Svītrkoda, kas tika iedrukāts ar klaviatūru.
	- o **[Kods]** Preces meklēšana un ievadīšana pēc Koda, kas tika iedrukāts ar klaviatūru. Ja nospiest taustiņu bez Koda ievadīšanas, tad atvērsies Preču Izvēles no KS datu bāzes Ekrāns.
	- o **[Daudzums]** Daudzuma ievadīšana ar klaviatūru patreizējai Preces pozīcijai.

#### **3.6. NORAKSTĪŠANA**

<span id="page-23-0"></span>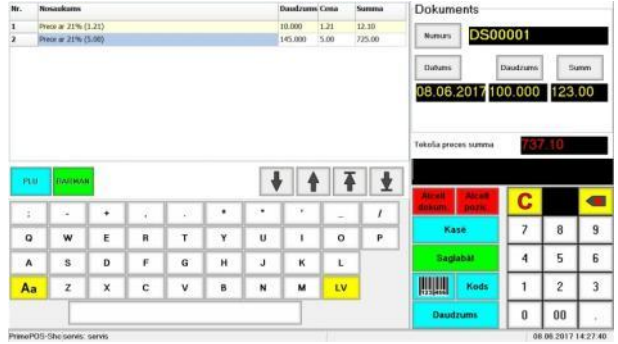

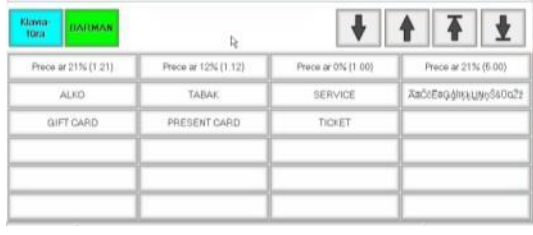

- Uz attēla ir parādīts Norakstīšanas dokumenta izveidošanas un rediģēšanas ekrāns. No kreisās puses logs preču ievadīšanai, navigācijas taustiņi un simbolu klaviatūra. Patreizējā Preces pozīcija ir iekrāsota.
	- o **[PLU]**  Pārslēgšanās starp Simbolu klaviatūru un Pirktāko Preču Panelim.
	- o **[Barman**] Preču ielādēs taustiņš no pieslēgtā Datu Vākšanas Termināla.
- No labās puses atrodas taustiņi Dokumenta vispārīgo datu ievadīšanai:
	- o **[Numurs]**  Dokumenta numura ievadīšana atbilstoši tirdzniecības uzņēmumā pieņemtajai kārtībai. Numura ievadīšanai var izmantot gan Ciparu, gan Simbolu klaviatūru.
	- o **[Datums]** Dokumenta datuma ievadīšanai. Ja vienkārši nospiest taustiņu, tad tiks ievietots patreizējais datums.
	- o **[Daudzums]**  Taustiņš kontroles preču daudzuma ievadīšanai pavadzīmei. Parasti tas tiek izmantots korektas ievadīšanas kontroles vienkāršošanai.
	- o **[Summa]** Dokumenta kontroles summas ievadīšana. Parasti tas tiek izmantots dokumenta korektas ievadīšanas kontroles vienkāršošanai centrālajā tirdzniecības sistēmā.
- Funkcionālo taustiņu panelī ir pieejamas šādas funkcijas:
	- o **[Atcelt dokumentu]**  Iziet no Dokumenta ievadīšanas režīma bez tās saglabāšanas.
	- o **[Anulēt pozīciju]**  Jau ievadītās preču pozīcijas anulēšana. Pozīciju anulēšanai iespējams izvēlēties, izmantojot navigācijas taustiņi.
	- o **[Kase]**  Pārtraukt darbu ar Dokumentu un pāriet uz preču pārdošanu KS. Kad pārdošana tiks pabeigta, būs iespējams atgriezties pie darba ar Dokumentu, nospiežot taustiņu [Dokumenti].
	- o **[Saglabāt]** Pabeigt darbu ar Dokumentu un saglabāt to KS datu bāzē.
	- o **[Svītrkods]**  Preces meklēšana un ievadīšana pēc Svītrkoda, kas tika iedrukāts ar klaviatūru.
	- o **[Kods]** Preces meklēšana un ievadīšana pēc Koda, kas tika iedrukāts ar klaviatūru. Ja nospiest taustiņu bez Koda ievadīšanas, tad atvērsies Preču Izvēles no KS datu bāzes Ekrāns.
	- o **[Daudzums]** Daudzuma ievadīšana ar klaviatūru patreizējai Preces pozīcijai.

# **4. ATSKAITES**

## <span id="page-24-1"></span><span id="page-24-0"></span>**4.1. ATSKAITES IZVĒLE**

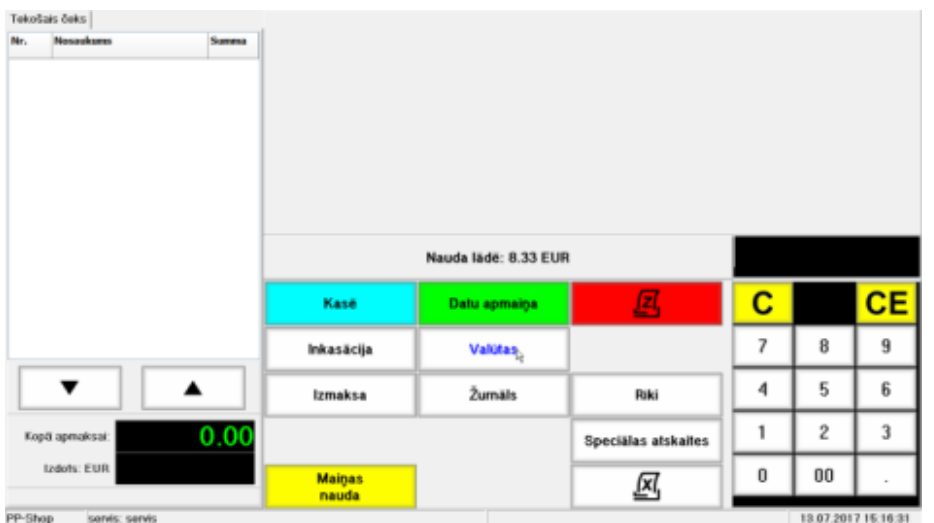

- Lai pārietu pie darba ar pārskatiem, uz Preču Pārdošanas Ekrāna ir jānospiež funkcionālais taustiņš **[Pārskati]** un jāizvēlas nepieciešamo pārskata tipu, nospiežot atbilstošu funkcionālo taustiņu. Tajā pašā laikā Nodaļu panelī tiks parādīta naudas summa, kura atrodas kasē.
	- o **[Kase]** Atgriezties uz KS galveno ekrānu.
	- o **[Datu apmaiņa]** Veikt datu apmaiņu ar centrālo tirdzniecības sistēmas bāzi.
	- o **[Z-**pārska**ts]** Izdrukāt Z-pārskatu.
	- o **[Inkasācija]** Veikt inkasāciju.
	- o **[Valūtas]** Darbs ar valūtu. Inkasācijas, maiņas naudas ielikšana un kursa nomainīšana.
	- o **[Izmaksa]** Skaidrās naudas izmaksa klientam.
	- o **[Žurnāls]**  Elektroniskās kontrollentes caurskatīšana.
	- o **[Bilance]** Klienta elektroniskās dāvanu kartes bilances pārbaude.
	- o **[Rīki]** Pāriet uz papildus rīku izvēlni.
	- o **[Speciālie atskaites]** Pāriet uz speciālo pārskatu izvēlni.
	- o **[Maiņas nauda]** Ielikt maiņas naudu kasē.
	- o **[X-pārskats]** Izdrukāt X-pārskatu.

#### <span id="page-24-2"></span>**4.2. X/Z-PĀRSKATU IZDRUKA**

X/Z-pārskatu izdrukai ir jānospiež atbilstošs taustiņš **[X/Z-Pārskats]**.

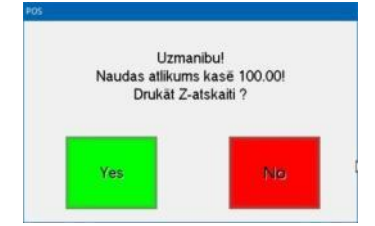

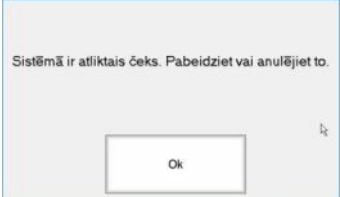

*UZMANĪBU!!! Ja kasē palika neinkasētā nauda vai atliktais čeks, tad pirms Z-Pārskata izdrukāšanas parādās atbilstošs brīdinājums.*

# <span id="page-25-0"></span>**4.3. ŽURNĀLS**

Elektroniskās kontrollentes žurnāla caurskatīšana ir jānospiež taustiņš **[Žurnāls]** 

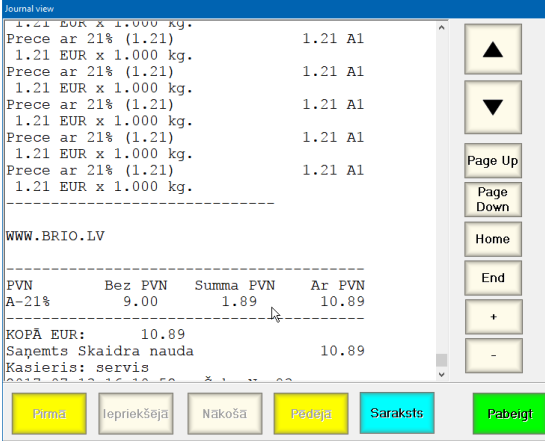

*UZMANĪBU!!! Ja kasē palika neinkasētā nauda vai atliktais čeks, tad pirms Z-Pārskata izdrukāšanas parādās atbilstošs brīdinājums.*

#### <span id="page-25-1"></span>**4.4. INKASĀCIJA, MAIŅAS NAUDAS IELIKŠANA**

 Maiņas naudas ielikšanai kasē vai Inkasācijas veikšanai ar ciparu klaviatūru ir jāieraksta ieliekamā/inkasējamā summa un jānospiež atbilstošs taustiņš **[Maiņas naudas] / [Inkasācija]**.

*UZMANĪBU!!! Vairāku taustiņu izmantošanas iespēju Inkasācijas veikšanai nosaka spēkā esošā likumdošana un KS iestatījumi.* 

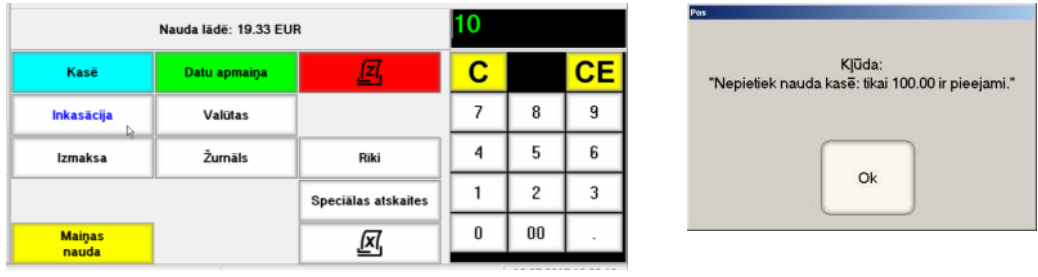

 Nodaļu panelī tiks parādīta naudas summa, kura atrodas kasē pēc Maiņas naudas ielikšanas vai Inkasācijas veikšanas.

*UZMANĪBU!!! Nevar veikt lielākās summas Inkasāciju, nekā tāda ir kasē.*

#### <span id="page-26-0"></span>**4.5. INKASĀCIJA UN MAIŅAS NAUDA VALŪTĀ**

 Lai veiktu inkasāciju un maiņas naudas ielikšanu valūtā, ir jānospiež taustiņš [Valūtas] un jāizvēlas nepieciešamā valūta.

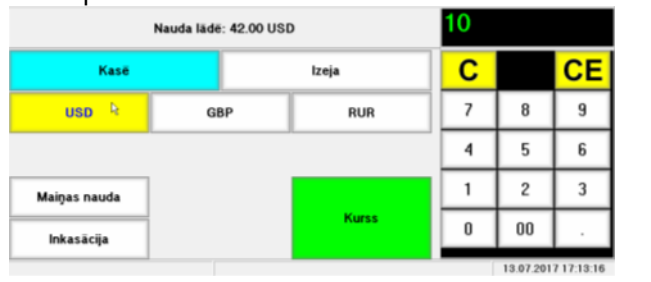

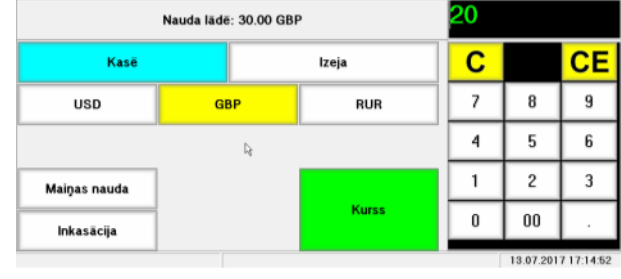

- Ievadīt vajadzīgo summu izvēlētajā valūtā un nospiest attiecīgu taustiņu **[Maiņas naudas] / [Inkasācija]**.
- Nodaļu panelī tiks parādīta naudas summa, kura atrodas kasē pēc Maiņas naudas ielikšanas vai Inkasācijas veikšanas.

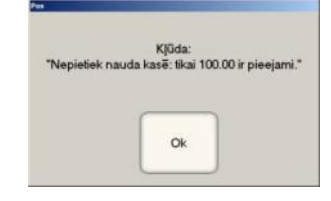

*UZMANĪBU!!! Nevar veikt lielākās summas Inkasāciju, nekā tāda ir kasē.*

#### <span id="page-26-1"></span>**4.6. VALŪTU KURSA MAIŅA**

Lai mainītu valūtu kursu, jānospiež taustiņš **[Valūtas]** un **[Kurss]**.

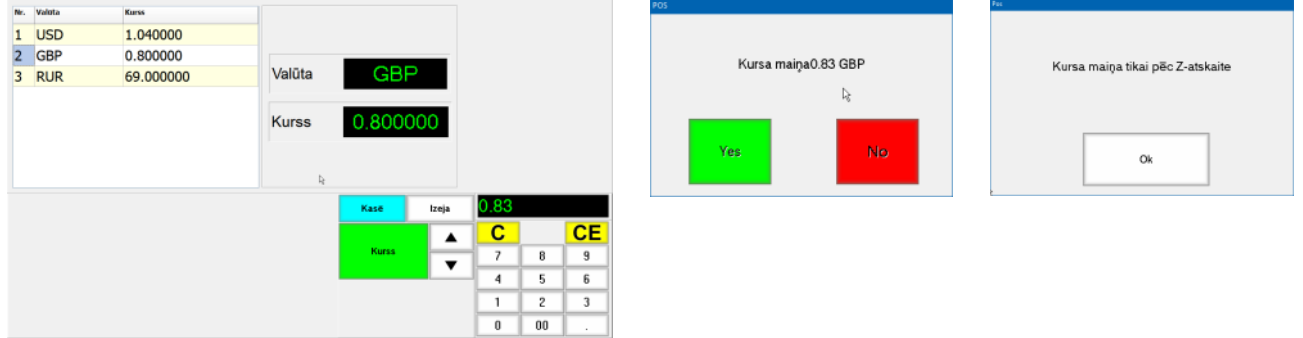

 Ar taustiņu **[Up] / [Dpwn]** palīdzību izvēlaties vajadzīgo valūtu, ievadiet jauno kursu un nospiediet taustiņu **[Yes].**

*UZMANĪBU!!! Veiciet to tikai pēc Z-pārskata izveidošanas.*

#### <span id="page-26-2"></span>**4.7. PIESPIEDU APMAIŅA AR TIRDZNIECĪBAS SISTĒMU**

 KS datu apmaiņas kārtību un periodiskumu ar tirdzniecības sistēmas Serveri nosaka iestatījumi INI-failā. Taču apmaiņu ir iespējams veikt arī manuālā režīmā. Lai to izdarītu, jānospiež taustiņš **[Datu apmaiņa]**.

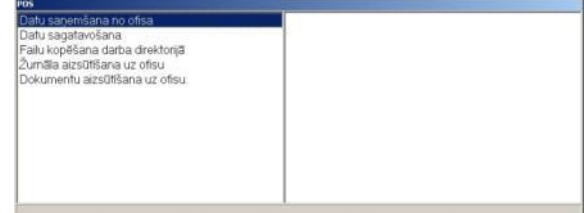

**Lietotāja instrukcija. 27 / 32**

Uz ekrāna parādīsies logs, kurā tiks atspoguļots apmaiņas procesa kārtība.

*UZMANĪBU!!! Pēc datu apmaiņas pabeigšanas KS atgriezīsies uz sākotnējo ekrānu – Kasiera paroles ievadīšanai.*

#### <span id="page-27-2"></span><span id="page-27-0"></span>**4.8. SPECIĀLĀS ATSKAITES 4.8.1. PĀRDOTO PREČU CAURSKATĪŠANA**

Atskaite ļauj apskatīt uz ekrāna visu pārdoto preču summāro sarakstu pēc pēdējā Z-pārskata.

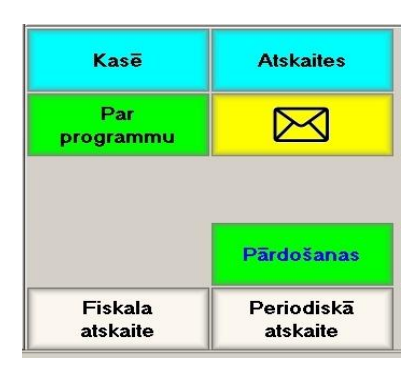

 Pārskata iegūšanai nospiediet taustiņu **[Speciāli atskaites]** un funkcionālo taustiņu vidū izvēlāties taustiņu **[Pārdo**š**anas atskaite]**.

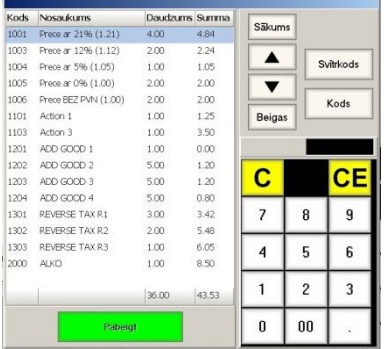

- Izmantojiet navigācijas taustiņus lai pārvietoties pa preču sarakstu logā.
- Izmantojiet taustiņus **[Svitrkods]** vai **[Kods]**, lai atrastu preci pēc tās svītrkoda vai koda.
- Preču saraksts sastādīts summāri, pēc katras preces
	- **Kods**  Preces kods
	- **Nosaukums** Nosaukums
	- **Daudzums** Pārdotās preces summārais daudzums
	- **Summa**  Summa, uz kuru šī prece tika pārdota

#### **4.8.2. FISKĀLĀ ATSKAITE**

<span id="page-27-1"></span> Fiskālais pārskats ļauj izdrukāt uz printera visus Z-pārskatus no fiskālā moduļa, kuri ietilpst izvēlētajā numuru diapazonā vai norādīto kalendāro datumu diapazonā

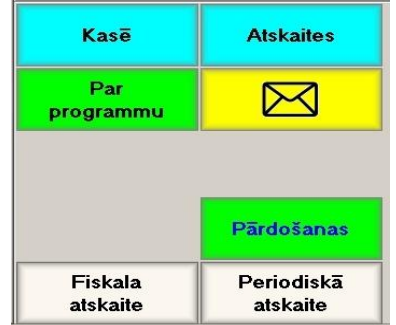

 Fiskālā pārskata iegūšanai nospiediet taustiņu **[Speciāli atskaites]** un funkcionālo taustiņu vidū izvēlāties taustiņu **[Fiskālā atskaite]**.

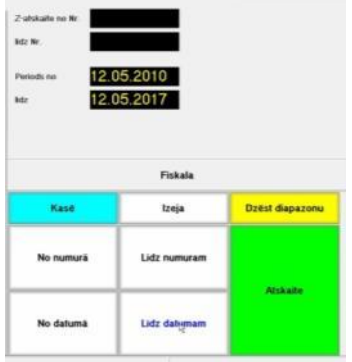

- Pārskatu izdrukai ar ciparu klaviatūras palīdzību ir jāievada pārskatu diapazona (Datumu) sākuma un beigu vērtības, izmantojot taustiņu – **[No numura]**, **[Līdz numuram]**, **[No datuma]**, **[Līdz datumam]** un jānospiež taustiņš **[Pārskats]**.
- Dzēst nepareizi ievadītus diapazona datus iespējams ar taustiņu **[Dzēst diapazonu]**.
- Lai atgrieztos pie Speciālo pārskatu sadaļas, ir jāizmanto taustiņš **[Izeja]**, bet, lai atgrieztos pārdošanas režīmā – taustiņu **[Kase]**.

#### **4.8.3. PERIODISKAIS PĀRSKATS**

<span id="page-28-0"></span> Periodiskais pārskats ļauj izdrukāt uz printera summētos datus pēc visiem Z-pārskatiem no fiskālā moduļa, kuri ietilpst izvēlētajā numuru vai datumu diapazonā.

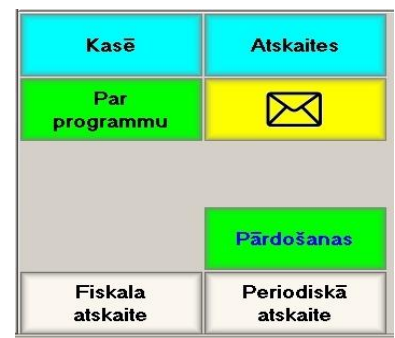

 Periodiskā pārskata iegūšanai nospiediet taustiņu **[Speciāli pārskati]** un funkcionālo taustiņu vidū izvēlāties taustiņu **[Periodiskais pārskats]**.

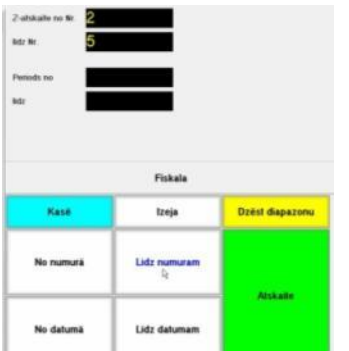

- Pārskatu izdrukai ar ciparu klaviatūras palīdzību ir jāievada pārskatu diapazona (Datumu) sākuma un beigu vērtības, izmantojot taustiņu – **[No numura]**, **[Līdz numuram]**, **[No datuma]**, **[Līdz datumam]** un jānospiež taustiņš **[Pārskats]**.
- Dzēst nepareizi ievadītus diapazona datus iespējams ar taustiņu **[Dzēst diapazonu]**.
- Lai atgrieztos pie Speciālo pārskatu sadalas, ir jāizmanto taustinš **[Izeja]**, bet, lai atgrieztos pārdošanas režīmā – taustiņu **[Kase]**.

#### <span id="page-28-1"></span>**4.8.4. PAZIŅOJUMI**

 Datu apmaiņas ar centrālās tirdzniecības sistēmas serveri laikā KS var tik nodoti dažādi paziņojumi dotajai tirdzniecības vietai. Parasti, jaunie paziņojumi parādās uz KS ekrāna uzreiz pēc ieslēgšanas.

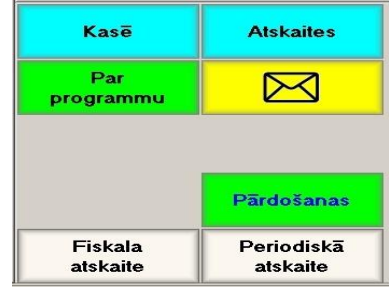

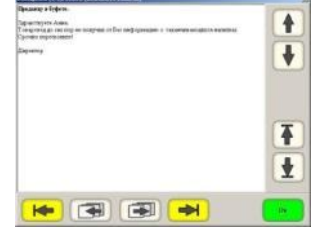

Paziņojumu caurskatīšanai, kuri tika saņemti no centrālās tirdzniecības sistēmas, nospiediet taustiņu

# **Lietotāja instrukcija. 29 / 32**

#### **[Paziņojumi]**.

 Lai pārvietotos paziņojuma tekstā, vai nomainītu caurskatāmo paziņojumu uz nākamo, jāizmanto navigācijas taustiņi.

#### <span id="page-29-2"></span><span id="page-29-0"></span>**4.9. RĪKI**

## **4.9.1. KLAVIATŪRAS BLOĶĒŠANA**

Klaviatūras bloķēšana tiek izmantota gadījumos, kad ir nepieciešams uz noteiktu laiku atslēgt KS ekrānu.

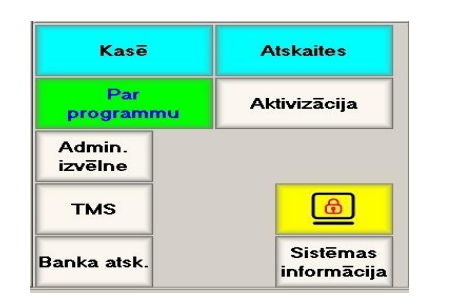

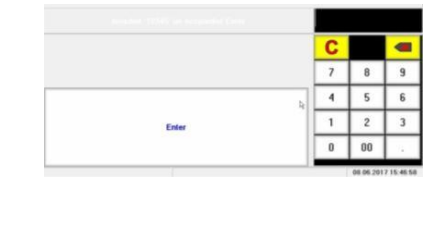

- Klaviatūras vai ekrāna bloķēšanai (piemēram, lai tos iztīrītu), nospiediet taustiņu **[Klaviatūras bloķēšana].**
- Klaviatūras atbloķēšanai ar ciparu tastatūras palīdzību ir jāievada patreizējā režīma logā redzamo Kodu (piemēram, 12345) un jānospiež taustiņš **[Ievads]**.

#### **4.9.2. BANKAS PĀRSKATS**

<span id="page-29-1"></span>Bankas pārskats ļauj izmantot KS printeri Bankas Termināla iekšējā Z-pārskata izdrukai čeka veidā.

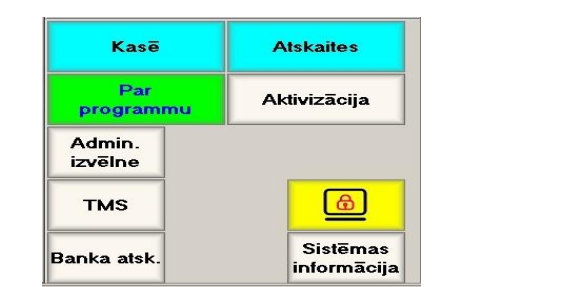

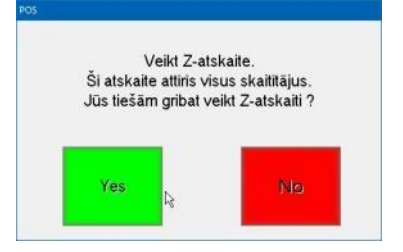

- Bankas pārskata iegūšanai nospiediet taustiņu **[Rīki]** un funkcionālo taustiņu vidū izvēlāties taustiņu **[Bankas atsk]**.
- KS nosūtīs Bankas terminālim komandu par paša Z-pārskata ģenerēšanu un pāries uz atbildes gaidīšanas režīmu.
- Pēc tam, kad Bankas terminālis savienosies ar banku, izpildīs visas nepieciešamas procedūras, izveidos un noformēs paša Z-pārskatu, KS izdrukās to parasta Čeka veidā uz čeku printera.

*UZMANĪBU!!! Iegūta no pieslēgta Bankas termināla Z-pārskata izdrukas kārtību un nepieciešamību ar KS čeku printeri nosaka KS iestatījumi, pieslēgta Bankas termināla iespējas, spēkā esošā likumdošana un bankas politika, kurai pieder termināls.*

#### **4.9.3. ADMINISTRATORA IZVĒLNE / TMS**

<span id="page-30-0"></span>Tie ir administratīvie rīki, kas paredzēti darbam ar dažiem Banku terminālu tipiem.

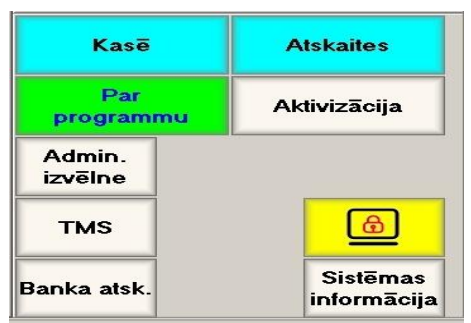

 **[Admin. izvēlne] / [TMS]** - Nodot Bankas Terminālim komandu parametru ielādēšanai. Terminālis sazinās ar bankas operatoru un lejupielādē savā atmiņā parametrus, kuri ir nepieciešami darbam ar banku.

*UZMANĪBU!!! Parametru lejupielādēšana notiek pilnīgi automātiskajā režīmā un nekādas papildus darbības kases sistēmas operatoram nav jāveic.*

#### **4.9.4. SISTĒMAS INFORMĀCIJA**

<span id="page-30-1"></span>Informācijas par kases sistēmu apskatīšanai, nospiediet taustiņu **[Sistēmas informācija ]**

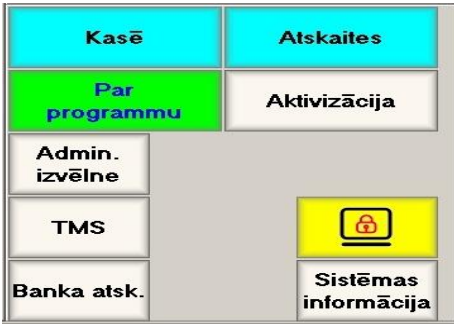

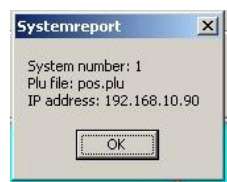

#### **4.9.5. AKTIVIZĀCIJA**

<span id="page-30-2"></span>Lai būtu iespējams strādāt ar PrimePOS-ShopV2 grafisko čaulu, tai ir jābūt Aktivētai.

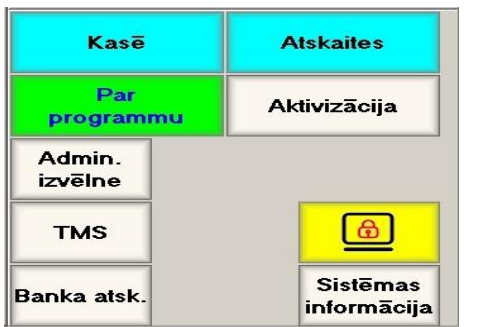

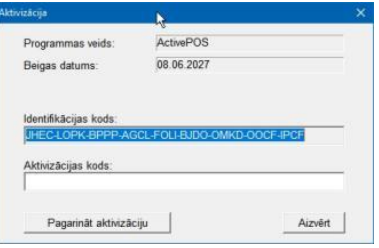

- Atvērot aktivācijas logu, programma izveidos šim datoram unikālo **Identifikācijas Kodu** un piedāvās ievadīt **Aktivācijas Kodu**.
- Neaizvērot logu, sazinieties ar Servisa dienestu telefoniski, pa e-pastu vai ar cita sakaru līdzekļa palīdzību un nosauciet operatoram **Identifikācijas Kodu**.
- Ievadiet saņemto **Aktivācijas Kodu** un aizveriet logu. Programma ir aktivēta un ar to var strādāt.

*UZMANĪBU!!! Pirms uzsākt Aktivizāciju, mēs iesakām sagatavot dokumentus, kuri apliecina Jūsu programmas kopijas saņemšanas likumību.*

# **Lietotāja instrukcija. 31 / 32**

# **5. ADMINISTRĒŠANAS INFORMĀCIJA**

## <span id="page-31-1"></span><span id="page-31-0"></span>**5.1. KS STĀVOKĻU MONITORS**

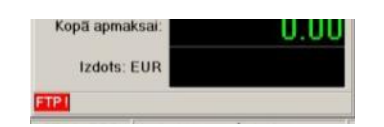

 PrimePOS-ShopV2 darba laikā var izvadīt uz Stāvokļu Monitora paneli mirgojošus paziņojumus par dažādām problēmām un traucējumiem.

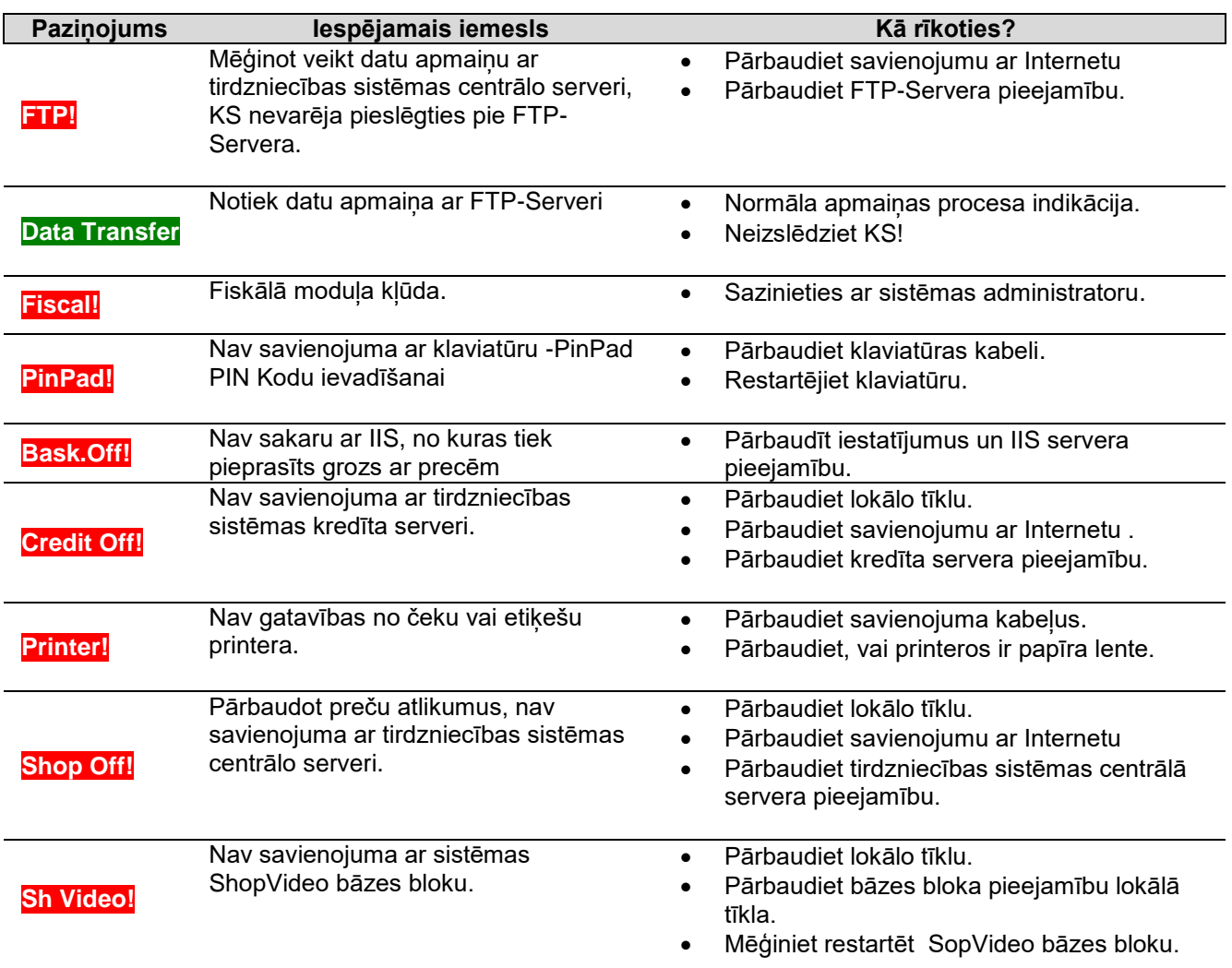